# stonebranch

**Universal Controller 6.4.x** 

**Workflows** 

© 2018 by Stonebranch, Inc. All Rights Reserved.

| 1. Creating and Maintaining Workflows | <br>3  |
|---------------------------------------|--------|
| 2. Monitoring Workflows               | <br>99 |

# **Creating and Maintaining Workflows**

- Overview
- Built-In Variables
- Creating a Workflow Task
  - Workflow Task Details
  - Workflow Task Details Field Descriptions
- Viewing a Workflow Task Instance
  - Workflow Task Instance Details
  - Workflow Task Instance Details Field Descriptions
- Designing a Workflow
  - Designing, Modifying, or Viewing Multiple Workflows
  - Workflow Editor Modes
  - Workflow Editor Toolbar
  - Workflow Editor Tools
  - Searching For and Adding Tasks
  - Task Details
  - Task Actions
  - Task Actions for Workflow
  - Task Properties
  - Specifying Connections
  - Connector Details
  - Connector Actions
  - Connector Properties
  - Specifying Conditions on Connections
  - Moving Workflow Elements
  - Deleting Workflow Elements
  - Copying Workflow Elements
  - Undoing and Redoing Workflow Changes
  - Zooming In and Out
  - Panning Around in Large Workflows
  - Automatically Formatting a Workflow
  - Displaying Workflow Documentation
  - Displaying Processing Messages
  - Saving the Workflow
  - Switching Between Workflows
- Adding Skip/Run Criteria for Specific Tasks
  - Creating Skip/Run Criteria
  - Skip/Run Criteria Field Descriptions
  - Copying Skip/Run Criteria
- Specifying When a Workflow Runs
- Monitoring Workflow Execution
- Modifying an Existing Workflow
- Cloning a Workflow
- Deleting a Workflow
- Finding a Task in a Workflow
- Viewing a Task Instance in a Workflow from the Activity Monitor or Task Instances List
- Inserting a Task in an Active Workflow

- Insert Non-Workflow Task as Predecessor
- Insert Workflow Task as Predecessor
- Insert Non-Workflow Task as Successor
- Insert Workflow Task as Successor
- Insert Task with Multiple Predecessors/Successors
- Viewing Children Tasks
  - Viewing Children Tasks of a Workflow Task
  - Viewing Children Tasks of a Workflow Task Instance
- Viewing a Workflow Tree
  - Viewing a Workflow Tree for a Workflow Task
  - Viewing a Workflow Tree for a Workflow Task Instance
  - Expanding/Collapsing the Tree View
  - Refreshing the Tree View
- Viewing Task Predecessors/Successors
  - Viewing Predecessors/Successors of a Single Task Instance from the Activity Monitor or Task Instances List
  - Viewing Predecessors/Successors of a Single Task from the Workflow Editor
  - Viewing Predecessors/Successors of a Single Task Instance from the Workflow Monitor
  - Viewing Detailed Status of Predecessors/Successors of a Single Task Instance from Workflow Monitor
  - Viewing Predecessors/Successors of All Tasks in a Workflow Task
  - Viewing Predecessors/Successors of All Task Instances in a Workflow Task Instance
- Editing Task Predecessors/Successors
- Forecasting a Workflow for a Specific Date/Time
  - Forecasting with Override Calendar Options
- Modifying Tasks in a Workflow

# Overview

A Workflow is a task comprised of one or more tasks of one or more task types, including other Workflows.

To create a Workflow, you enter task Details just as you would for any task, and then design the Workflow on the Workflow Editor, where you add, connect, and organize the tasks that will comprise the Workflow.

During and after a Workflow run, you can view detailed results of the run in the Workflow Task Instance Details, and monitor the status of the Workflow on the Workflow Monitor.

Although a typical Workflow is a single group of tasks, a Workflow can contain multiple groups of tasks and/or individual tasks. Each task in a group of tasks is connected to one or more other tasks in that group. Each connection is made from one task (the predecessor) to another task (the successor). There is no limit to the number of connections that can be made to or from a task.

The following sample Workflow contains a single group of tasks.

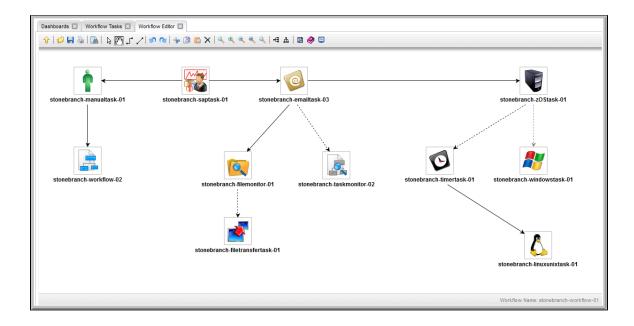

When you launch a Workflow, the first predecessor task in all task groups, and all individual tasks, begin to run. In this example, task stonebranch-saptask-01 would begin to run.

# **Built-In Variables**

The following built-in variables can be used in a Workflow task to pass data where appropriate:

Task Instance variables

# **Creating a Workflow Task**

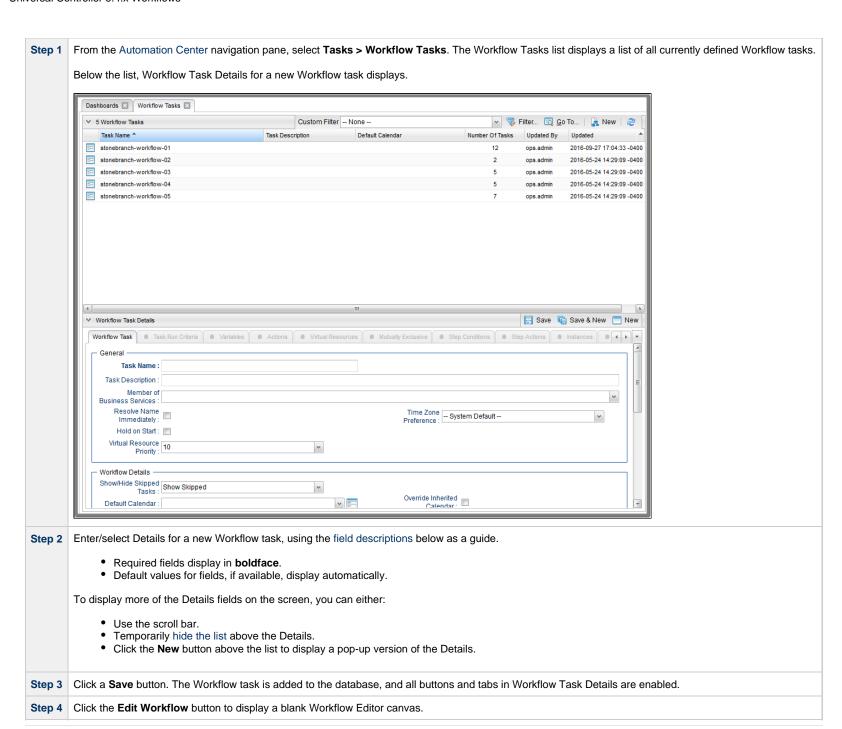

Step 5 Follow the instructions provided below for designing the Workflow in the Workflow Editor.

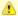

#### Note

To open an existing record on the list, either:

- Click a record in the list to display its record Details below the list. (To clear record Details below the list, click the New button that displays above and below the Details.)
- Clicking the Details icon next to a record name in the list, or right-click a record in the list and then click **Open** in the Action menu that displays, to display a pop-up version of the record Details.
- Right-click a record in the a list, or open a record and right-click in the record Details, and then click Open In Tab in the Action menu that displays, to display the record Details under a new tab on the record list page (see Record Details as Tabs).

## **Workflow Task Details**

The following Workflow Task Details is for an existing Workflow task.

Depending on the values that you enter / select for these fields, and whether or not the Workflow task has ever been launched, more (or less) fields may display. See the field descriptions, below, for a description of all fields that may display in the Workflow Task Details.

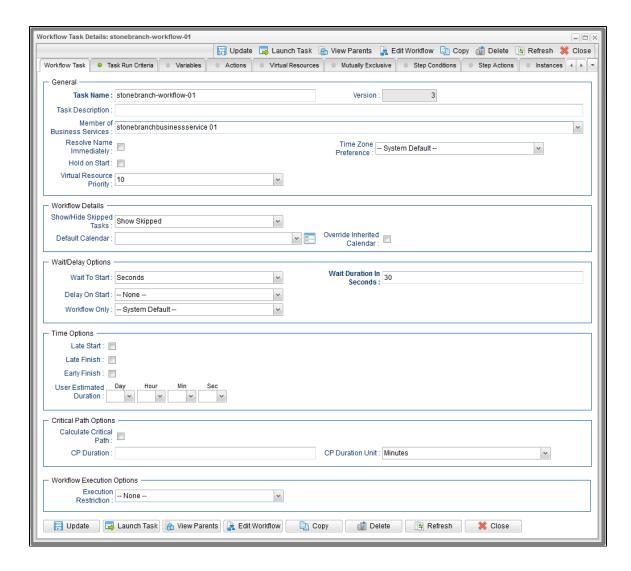

For information on how to access additional details - such as Metadata and complete database Details - for Workflows (or any type of record), see Records.

# **Workflow Task Details Field Descriptions**

The following table describes the fields, buttons, and tabs that display in Workflow Task Details.

| Field Name                        | Description                                                                                                    |
|-----------------------------------|----------------------------------------------------------------------------------------------------|
| General                           | This section contains general information about the Workflow task.                                                                                                    |
| Task Name                         | User-defined name of this task (Maximum = 255 alphanumeric characters); variables supported. It is the responsibility of the user to develop a workable naming scheme for tasks.                                        |
| Version                           | System-supplied; version number of the current record, which is incremented by the Controller every time a user updates a record. Click the Versions tab to view previous versions. For details, see Record Versioning. |
| Task<br>Description               | Description of this record. (Maximum = 200 characters.)                                                                                                    |
| Member of<br>Business<br>Services | User-defined; allows you to select one or more Business Services that this record belongs to.                                                                                                    |
| Resolve<br>Name<br>Immediately    | If enabled, the Instance Name of the task instance will be resolved immediately at trigger/launch time.                                                                                                    |
| Time Zone<br>Preference           | User-defined; allows you to specify the time zone that will be applied to the task.                                                                                                    |
|                                   | Options:                                                                                                    |
|                                   | <ul> <li>System Default –</li> <li>Time zone is based on the value of the Task Timezone Preference Universal Controller system property: Server or Inherited.</li> </ul>                                                |
|                                   | <ul> <li>Server (xxx)</li> <li>Where (xxx) is the time zone ID of the server; time zone is evaluated in the time zone of the server.</li> </ul>                                                                         |
|                                   | <ul> <li>Inherited         Time zone is evaluated in the time zone of the Trigger or Launch specification.     </li> </ul>                                                                                              |
| Hold on<br>Start                  | If enabled, when the task is launched it appears in the Activity Monitor with a status of <b>Held</b> . The task runs when the user releases it.                                                                        |
| Hold<br>Reason                    | Information about why the task will be put on hold when it starts.                                                                                                    |
| Virtual<br>Resource<br>Priority   | Priority for acquiring a resource when two or more tasks are waiting for the resource. This priority applies to all resources required by the task.                                                                     |
| ,                                 | Options: 1 (high) - 20 (low).                                                                                                    |
|                                   | Default is 10.                                                                                                    |
|                                   |                                                                                                    |

| Workflow<br>Details               | This section contains assorted detailed information about the Workflow task.                                                                             |
|-----------------------------------|----------------------------------------------------------------------------------------------------|
| Show/Hide<br>Skipped<br>Tasks     | Specification to either show or hide tasks that have been skipped in a Workflow (see Skipping a Task).  Options:  • Show Skipped • Hide Skipped          |
| Auto Layout                       | If Show/Hide Skipped Tasks = Hide Skipped; specification for the layout of the Workflow Monitor.  Options:  • None • Horizontal Layout • Vertical Layout |
| Default<br>Calendar               | Default calendar used by the Workflow. If the Workflow is launched by a trigger, the trigger calendar overrides this default calendar.                   |
| Override<br>Inherited<br>Calendar | If enabled, uses the selected Default Calendar for this Workflow instead of the calendar used in the trigger or parent Workflow.                         |
| Wait /<br>Delay<br>Options        | This section contains specifications for waiting to start and/or delaying on start the task.                                                             |
| Wait To<br>Start                  | Amount of time to wait before starting a task from the time that it was launched.  Options are:  - None -  Time Relative Time Duration Seconds           |
| Wait Time                         | If Wait To Start = Time; Number of hours and minutes to wait before starting the task.                                                                   |
| Wait<br>Duration                  | If Wait To Start = Duration; Number of days, hours, minutes, and seconds to wait before starting the task.                                               |
| Wait<br>Duration In<br>Seconds    | If Wait To Start = Seconds; Number of seconds to wait before starting the task.                                                                          |

| Delay On<br>Start               | Amount of time to delay the start of a task, after it has been launched, from the time that it is eligible to start; that is, all dependencies have been met. For example: it is not being held, it is not waiting on any predecessors, or there is no wait time specified.  Options are:  - None -  Duration Seconds                                                                                                    |
|---------------------------------|----------------------------------------------------------------------------------------------------|
| Delay<br>Duration               | If Delay On Start = Duration; Number of days, hours, minutes, and seconds to delay after starting the task.                                                                                                    |
| Delay<br>Duration In<br>Seconds | If Delay On Start = Seconds; Number of seconds to delay after starting the task.                                                                                                    |
| Workflow<br>Only                | Specification for whether or not to apply the Wait To Start and Delay On Start specifications only if the task is in a Workflow.  Options are:  System Default Apply the Wait To Start and Delay On Start specifications as defined by the System Default Wait/Delay Workflow Only system property. (Default is yes.)  Yes Apply the Wait To Start and Delay On Start specifications only if the task is in a Workflow.  No Apply the Wait To Start and Delay On Start specifications whether or not the task is in a Workflow. |
| Time<br>Options                 | This section contains time-related specifications for the task.                                                                                                    |
| Late Start                      | If enabled, and if the task instance starts after the time or period specified, the task instance is flagged as late. You can specify a time or duration to determine a late start (see Late Start Type). To determine whether a task instance started late, open the task instance and locate the Started Late field; the field is checked if the instance started after the specified time. The Started Late field displays in the task instance Details only if the user specified a Late Start in the task Details.         |
| Late Start<br>Type              | Required if Late Start is enabled.  Options:  Time - Flag the task if it starts after the specified time.  Duration - Flag the task if it starts a certain amount of time after the programmed start time. The task must have a specific start time.                                                                                                    |
| Late Start<br>Time              | If Late Start Type = Time; Time after which the task start time is considered late. Use HH:MM, 24-hour time.                                                                                                    |

## Late Start If Late Start Type = Time; Specification for whether or not to advance the late start time to another day. Day Constraint Valid values: -- None --Advance to the next day if the specified late start time is before the Created time of the task instance. Same Dav Do not advance day. Next Day Advance to the next day. Next Business Day Advance to the next business day. Sunday If today is not Sunday, advance to next Sunday. Monday If today is not Monday, advance to next Monday. Tuesday If today is not Tuesday, advance to next Tuesday. Wednesday If today is not Wednesday, advance to next Wednesday. Thursday If today is not Thursday, advance to next Thursday. Friday If today is not Friday, advance to next Friday. Saturday If today is not Saturday, advance to next Saturday. Nth Day Advance to a specific number of days in the future. Default is - None --. Late Start Nth Amount If Late Start Day Constraint = Nth Day; Number of days to advance. Late Start Duration If Late Start Type = Duration; Duration (amount of relative time) after which the task is considered to have started late. For a task within a workflow, the duration is the period between the time the workflow starts and the time the task itself starts. For example, a task might have a Late Start Duration of 60 minutes. If the workflow starts at 9:00 a.m. but the task itself does not start until 10:30, the task has started late. For a task that is not within a workflow, Late Start Duration has meaning only if the task has been held upon starting. For example, if a task has a Late Start Duration of 60 minutes and the Hold on Start field is enabled, if the task is not released from hold within the amount of time specified in the Late Start Duration field, the task has started late. Late Finish If enabled, and if the task instance finishes after the time or period specified, the task instance is flagged as late. You can specify a time or duration to determine a late finish (see Late Finish Type). To determine whether a task instance finished late, open the task instance and locate the Finished Late field; the field is checked if the instance finished after the specified time or lasted longer than expected. This field only appears on the task instance if the user specified a Late Finish in the task definition.

| Late Finish<br>Type        | Required if Late Finish is enabled.  Options:                                                                                                    |
|----------------------------|----------------------------------------------------------------------------------------------------|
|                            | <ul> <li>Time - Flag the task if it finishes after the specified time (see Late Finish Time).</li> <li>Duration - Flag the task if it finishes a certain amount of time after the programmed finish time (see Late Finish Duration). The task must have a specific finish time.</li> </ul>                                                                                                    |
| Late Finish<br>Time        | If Late Finish Type = Time; Time after which the task finish time is considered late. Use HH:MM, 24-hour time.                                                                                                    |
| Late Finish Day Constraint | If Late Finish Type = Time; Specification for whether or not to advance the late finish time to another day.  Valid values:  - None Advance to the next day if the specified late finish time is before the Created time of the task instance Same Day Do not advance day Next Day Advance to the next day Next Business Day Advance to the next business day Sunday If today is not Sunday, advance to next Sunday Monday If today is not Monday, advance to next Monday Tuesday If today is not Tuesday, advance to next Wednesday Thursday If today is not Wednesday, advance to next Wednesday Thursday If today is not Thursday, advance to next Thursday Friday If today is not Thursday, advance to next Friday Saturday If today is not Saturday, advance to next Saturday Nit Day Advance to a specific number of days in the future.  Default is - None, |
| Late Finish<br>Nth Amount  | If Late Finish Day Constraint = Nth Day; Number of days to advance.                                                                                                    |
| Late Finish<br>Duration    | If Late Finish Type = Duration; Longest amount of time this task instance should take to run.                                                                                                    |
|                            |                                                                                                    |

| Early Finish                      | If enabled, and if the task instance finishes before the time or period specified, the task instance is flagged as early. You can specify a time or duration to determine an early finish (see Early Finish Type). To determine whether a task instance finished early, open the task instance and locate the Finished Early field; the field is checked if the instance finished before the specified time or did not last as long as expected. This field only appears on the task instance if the user added Early Finish specifications to the task definition.                                                                                                    |
|-----------------------------------|----------------------------------------------------------------------------------------------------|
| Early Finish<br>Type              | Required if Early Finish is enabled.                                                                                                    |
|                                   | Options:                                                                                                    |
|                                   | <ul> <li>Time - Flag the task if it finishes before the specified time (see Early Finish Time).</li> <li>Duration - Flag the task if it finishes a certain amount of time before the programmed finish time (see Early Finish Duration). The task must have a specific finish time.</li> </ul>                                                                                                    |
| Early Finish<br>Time              | If Early Finish Type = Time; Time before which the task finish time is considered early. That is, enter a time at which the task should still be running. Use HH:MM, 24-hour time.                                                                                                    |
| Early Finish<br>Day<br>Constraint | If Early Finish Type = Time; Specification for whether or not to advance the early finish time to another day.  Valid values:                                                                                                    |
|                                   | - None Advance to the next day if the specified early finish time is before the Created time of the task instance Same Day Do not advance day Next Day Advance to the next day Next Business Day Advance to the next business day Sunday If today is not Sunday, advance to next Sunday Monday If today is not Monday, advance to next Monday Tuesday If today is not Tuesday, advance to next Tuesday Wednesday If today is not Wednesday, advance to next Wednesday Thursday If today is not Thursday, advance to next Thursday Thursday If today is not Thursday, advance to next Thursday Friday If today is not Friday, advance to next Friday Saturday If today is not Saturday, advance to next Saturday Nth Day Advance to a specific number of days in the future.  Default is - None |
| Early Finish<br>Nth Amount        | If Early Finish Day Constraint = Nth Day; Number of days to advance.                                                                                                    |

| Early Finish<br>Duration      | If Early Finish Type = Duration; Shortest amount of time this task instance should take to run.                                                                                                    |
|-------------------------------|----------------------------------------------------------------------------------------------------|
| User<br>Estimated<br>Duration | Estimated amount of time it should normally take to run this task. The Controller uses this information to calculate the User Estimated End Time on a task instance record.                                                                                                    |
| Critical<br>Path<br>Options   | This section contains Critical Path-related specifications for the task.                                                                                                    |
| Calculate<br>Critical Path    | If enabled (checked), the Controller calculates the Critical Path of this Workflow and, by default, displays it in the Workflow Monitor. You can toggle between the normal view and the Critical Path view by using the Toggle Critical Path View icon on the Workflow Monitor toolbar.                                                                                                    |
|                               | If disabled (unchecked), the Controller does not calculate the Critical Path of this Workflow and display it in the Workflow Monitor, and the Toggle Critical Path View icon on the Workflow Monitor toolbar is disabled.                                                                                                    |
|                               | Note This field displays only if the Critical Path Calculations Permitted Universal Controller system property is set to true.                                                                                                    |
|                               | <ul> <li>Important</li> <li>When restoring a Workflow Details Version, the Calculate Critical Path setting (enabled or disabled) will be preserved.</li> <li>When promoting a Workflow record or importing (list or bulk) Workflow Details:         <ul> <li>Critical Path Calculations Permitted setting will not change.</li> <li>Calculate Critical Path, if enabled, will be disabled.</li> </ul> </li> <li>If the database is "dropped" for any reason:         <ul> <li>Critical Path Calculations Permitted will be set to false.</li> <li>Calculate Critical Path, if enabled, will be disabled.</li> </ul> </li> </ul>                                                                   |
| CP<br>Duration                | Optional; Allows you to override the estimated Critical Path Duration of the task when running in a Workflow; used in conjunction with the CP Duration Unit field. In most cases, this field should be left blank, which implies that the Controller will estimate the Critical Path Duration based on historical executions. Valid values are any integer equal to or greater than 0. Variables and Functions are supported.                                                                                                    |
| CP<br>Duration<br>(Resolved)  | Displays the current resolved value of the CP Duration field, which may contain variables or functions that will be displayed as unresolved until the task instance starts. The CP Duration (Resolved) field can continue to change value until the task instance starts, at which time CP Duration will display as resolved and CP Duration (Resolved) will no longer be visible unless there was an issue resolving the variables and/or functions contained within CP Duration. If the Controller is unable to resolve CP Duration or it resolves to an invalid value, CP Duration will be ignored and the Controller will estimate the Critical Path Duration based on historical executions. |

### CP Duration Unit

Type of CP Duration; used in conjunction with the CP Duration field. For example, for a CP Duration of two minutes, specify 2 in the CP Duration field and select **Minutes** in this field

### Options:

- Seconds
- Minutes
- Hours

Default is Minutes.

### Workflow Execution Options

This section contains Execution Restriction specifications for the task if it is within a Workflow.

# Execution Restriction

Specification for whether or not there is a restriction for this task to be run, skipped, or held.

#### Options are:

- · -- None -- No restriction for this task.
- Run Restriction for when this task will be run.
- Skip Restriction for when this task will be skipped.
- Hold Restriction for when this task will be held.

If Execution Restriction on a task is Run or Skip, then when it is part of a Workflow that is being launched, the Restriction Period is evaluated. The task instance will be skipped if Execution Restriction is Skip and the date is within the Restriction Period or Execution Restriction is Run and the date is not within the Restriction Period. Execution Restriction can be set to Skip with a Restriction Period of – None –, meaning the restriction is always active and the task will be skipped when it is part of a Workflow.

#### Restriction Period

If Execution Restriction = Run, Skip, or Hold; Period of time when the task is restricted.

#### Options are:

- None –
- No period of restriction for this task.
- Before
  - Restriction is valid if the date is before the Before Date value.
- After
- Restriction is valid if the date is after the After Date value.
- Spar
  - Restriction is valid if the date is before the Before Date value and after After Date value.
- On

Restriction is valid if the date is one of the Date List values.

#### Before Date

If Restriction Period = Before or Span; Date before which the restriction is valid.

| Before<br>Time               | If Restriction Period = Before or Span; Time on the selected date before which the restriction is valid.                      |
|------------------------------|----------------------------------------------------------------------------------------------------|
| After Date                   | If Restriction Period = After or Span; Date after which the restriction is valid.                                             |
| After Time                   | If Restriction Period = After or Span; Time on the selected date after which the restriction is valid.                        |
| Date List                    | If Restriction Period = On; Date(s) on which the restriction is valid.                                                        |
| Statistics                   | This section contains time-related statistics for task instances of the task.                                                 |
| First Time<br>Ran            | System-supplied; date and time this task first ran.                                                                           |
| Last Time<br>Ran             | System-supplied; date and time the task last ran.                                                                             |
| Last<br>Instance<br>Duration | System-supplied; amount of time the task took to run the last time it ran.                                                    |
| Lowest<br>Instance<br>Time   | System-supplied; shortest amount of time this task has taken to run.                                                          |
| Average<br>Instance<br>Time  | System-supplied; average amount of time this task takes to run.                                                               |
| Highest<br>Instance<br>Time  | System-supplied; longest amount of time this task has taken to run.                                                           |
| Number of Instances          | System-supplied; number of instances in the database for this task.                                                           |
| Buttons                      | This section identifies the buttons displayed above and below the Workflow Task Details that let you perform various actions. |
| Save                         | Saves a new record in the Controller database.                                                                                |
| Save &<br>New                | Saves a new record in the Controller database and redisplays empty Details so that you can create another new record.         |
| Save &<br>View               | Saves a new record in the Controller database and continues to display that record.                                           |

| New                  | Displays empty (except for default values) Details for creating a new record.                                                              |
|----------------------|----------------------------------------------------------------------------------------------------|
| Update               | Saves updates to the record.                                                                                                    |
| View<br>Parents      | Displays a list of any parent Workflow tasks for this task.                                                                                |
| Launch               | Manually launches this task.                                                                                                    |
| Edit<br>Workflow     | Displays the Workflow Editor for this task.                                                                                                |
| Сору                 | Creates a copy of this Workflow task, which you are prompted to rename.                                                                    |
| Delete               | Deletes the current record.                                                                                                    |
| Refresh              | Refreshes any dynamic data displayed in the Details.                                                                                       |
| Close                | In pop-up view only; closes the pop-up view of this task.                                                                                  |
| Tabs                 | This section identifies the tabs across the top of the Workflow Task Details that provide access to additional information about the task. |
| Workflow<br>Task     | Displays details about this Workflow task.                                                                                                 |
| Task Run<br>Criteria | Workflows only. Allows you to specify skip and run criteria for specific tasks in the workflow.                                            |
| Variables            | Lists all user-defined variables associated with this record; that is, variables that have been defined for this specific record.          |
|                      |                                                                                                    |

## Actions

Allows you to specify actions that the Controller will take automatically based on events that occur during the execution of this task.

# Events are:

- Task instance status
- Exit codes
- Late start
- Late finish
- Early finish

### Actions are:

| Abort Action          | Abort the task if certain events occur. For details, see Abort Actions.                                                                                             |
|-----------------------|----------------------------------------------------------------------------------------------------|
| Email<br>Notification | Send an email if certain events occur. For details, see Email Notification Actions.                                                                                 |
| Set Variable          | Used in tasks and workflows to set a variable based on the occurrence of certain events. For details, see Creating a Set Variable Action within a Task or Workflow. |
| SNMP<br>Notification  | Send an email if certain events occur. For details, see SNMP Notification Actions.                                                                                  |
| System<br>Operation   | Run an Universal Controller system operation based on specified conditions. For details, see System Operation Actions.                                              |

| Virtual<br>Resources  | Lists all Virtual Resources to which this task is assigned.                                                                                                    |
|-----------------------|----------------------------------------------------------------------------------------------------|
| Mutually<br>Exclusive | Lists all tasks that have been set to be mutually exclusive of this task.                                                                                                    |
| Step<br>Conditions    | Lists all step conditions defined for this task.                                                                                                    |
| Step<br>Actions       | Lists all step actions created for this task.                                                                                                    |
| Instances             | Lists all instances of this Workflow.                                                                                                    |
| Triggers              | List of all triggers that reference this task in the Task(s) field of the trigger Details; that is, a list of all triggers that have been defined to launch this task. Also allows you to add new triggers. If you add a new trigger from this location, the Controller automatically constructs a default trigger name as follows: <current name="" task="">#TRIGGER#. You can change the default name if desired. For instructions on creating triggers, see Triggers.</current> |
| Notes                 | Lists all notes associated with this record.                                                                                                    |

| Versions |  |
|----------|--|
|          |  |

Stores copies of all previous versions of the current record. See Record Versioning.

# **Viewing a Workflow Task Instance**

When a Workflow task is launched, the Controller creates a task instance record of that Workflow (and task instance records of all tasks in that Workflow).

A task instance contains detailed information about a single execution of that task.

You can access a Workflow task instance from:

- Instances tab on the Workflow Task Details for that task
- Activity Monitor
- Task Instances list

# **Workflow Task Instance Details**

The following Workflow Task Instance Details contains information on the execution of the Workflow shown in the Workflow Task Details.

| Workflow Task Instance           | Details: stonebranch-workflow-01 |               |                                |                              |                  |         |
|----------------------------------|----------------------------------|---------------|--------------------------------|------------------------------|------------------|---------|
|                                  |                                  | 6             | 🗒 Update 🛭 🔓 Viev              | v Parent 🛕 View Workflow 🏻 🏥 | Delete 🕏 Refresh | X Close |
| Workflow Task Instance           | Virtual Resources                | Step Conditio | ons Notes                      |                              |                  |         |
| General ———                      |                                  |               |                                |                              |                  |         |
| Instance Name :                  | stonebranch-workflow-01          |               | Reference Id                   | : 32                         |                  |         |
| Task:                            | stonebranch-workflow-01          | 13            | Invoked By                     | : Manually Launched          |                  |         |
| Task Description :               |                                  |               |                                |                              |                  |         |
| Member of<br>Business Services : |                                  | ~             | Execution User                 | : stonebranch-user-01        |                  |         |
|                                  | System Default                   | W.            | Time Zone<br>Preference        | System Default               | v                |         |
| Virtual Resource                 |                                  |               | Fielerence                     |                              |                  |         |
| Virtual Resource<br>Priority:    | 10                               |               |                                |                              |                  |         |
| - Status                         |                                  |               |                                |                              |                  |         |
| Status :                         | Success                          |               |                                |                              |                  |         |
| Status Description :             |                                  |               |                                |                              |                  |         |
| Operational Memo :               |                                  |               |                                |                              |                  |         |
|                                  | 2015-05-08 10:09:49 -0400        |               |                                |                              |                  |         |
|                                  | 2015-02-06 14:45:37 -0500        |               |                                |                              |                  |         |
| Trigger Time                     |                                  |               | Start Time :                   | 2015-02-06 14:45:41 -0500    |                  |         |
| Launch Time                      | 2015-02-06 14:45:37 -0500        |               | End Time :                     | 2014-06-20 13:09:49 -0400    |                  |         |
| Duration :                       | 1 Minute 12 Seconds              |               |                                |                              |                  |         |
| Progress:                        | 16/16                            |               |                                |                              |                  |         |
| ── Workflow Details ──           |                                  |               |                                |                              |                  |         |
| Show/Hide Skipped<br>Tasks:      |                                  | 1             |                                |                              |                  |         |
| Tasks:                           | Show Skipped 💌                   |               |                                |                              |                  |         |
| Wait/Delay Options               |                                  |               |                                |                              |                  |         |
| Wait To Start :                  | Seconds                          |               | Wait Duration In<br>Seconds :  | 30                           |                  |         |
|                                  |                                  |               |                                |                              |                  |         |
| Delay On Start :                 | Seconds                          |               | Delay Duration In<br>Seconds : | 30                           |                  |         |
| □ Critical Path Option:          | 3                                |               |                                |                              |                  |         |
| Calculate Critical               |                                  |               |                                |                              |                  |         |
| Path :<br>CP Duration :          |                                  |               | CP Duration Unit:              | Minuton                      |                  |         |
| CF Duration .                    |                                  |               | OF Duration Offit.             | WIIIULES                     | ~                |         |
| Statistics —                     |                                  |               |                                |                              |                  |         |
| User Estimated<br>End Time :     |                                  |               | Average Estimated              | 2015-12-02 15:49:12 -0500    |                  |         |
|                                  | 2015-12-02 15:49:11 -0500        |               |                                | 2015-12-02 15:49:12 -0500    |                  |         |
|                                  | 2015-12-02 15:49:11 -0500        |               | End time:                      |                              |                  |         |
| Update                           | View Parent                      | R             | efresh 💢 C                     | lose                         |                  |         |
|                                  |                                  |               |                                |                              |                  |         |

# **Workflow Task Instance Details Field Descriptions**

The following table describes the fields, buttons, and tabs that display in Workflow Task Instance Details.

| Field<br>Name                     | Description                                                                                                    |
|-----------------------------------|----------------------------------------------------------------------------------------------------|
| General                           | This section contains general information about the task instance.                                                                                                    |
| Instance<br>Name                  | Name of this task instance.                                                                                                    |
| Reference<br>Id                   | System-supplied; the Controller increments this number each time the task is run.                                                                                                    |
| Task                              | Name of the task that was run to create this task instance. Click the icon to display Task Details for the task.                                                                                                    |
| Invoked by                        | System-supplied; how the task instance was launched.  Options:  • Trigger: (Trigger Name)     Instance was launched by the named trigger.  • Workflow: (Workflow Name)     Instance was launched by the named workflow.  • Manually Launched     Instance was launched by a user. To identify the user, check the Execution User column for that task instance on the Task Instances screen or, on most task instance screens, the Execution User field. |
| Task<br>Description               | Description of this record. (Maximum = 200 characters.)                                                                                                    |
| Member of<br>Business<br>Services | User-defined; allows you to select one or more Business Services that this record belongs to.                                                                                                    |
| Execution<br>User                 | System-supplied; If the task was launched manually; ID of the user who launched it.                                                                                                    |
| Calendar                          | Calendar associated with the task instance.                                                                                                    |

| Time Zone<br>Preference         | User-defined; allows you to specify the time zone that will be applied to the task.                                                                                                    |
|---------------------------------|----------------------------------------------------------------------------------------------------|
|                                 | Options:                                                                                                    |
|                                 | <ul> <li>System Default –         Time zone is based on the value of the Task Timezone Preference Universal Controller system property: Server or Inherited.</li> <li>Server (xxx)         Where (xxx) is the time zone ID of the server; time zone is evaluated in the time zone of the server.</li> </ul> |
|                                 | • Inherited Time zone is evaluated in the time zone of the Trigger or Launch specification.                                                                                                    |
| Virtual<br>Resource<br>Priority | Priority for acquiring a resource when two or more tasks are waiting for the resource. This priority applies to all resources required by the task.                                                                                                    |
| Filolity                        | Options: 1 (high) - 20 (low).                                                                                                    |
|                                 | Default is 10.                                                                                                    |
| Progress                        | Number of tasks in the Workflow that are in Success, Skipped, or Finished status / Total number of tasks in the Workflow.                                                                                                    |
| Status                          | This section contains information about the current status of the task instance.                                                                                                    |
| Status                          | System-supplied; see Task Instance Statuses.                                                                                                    |
| Status<br>Description           | System-supplied; additional information, if any, about the status of the task instance.                                                                                                    |
| Operational<br>Memo             | User-defined operational memo.                                                                                                    |
| Evaluation<br>Time              | If time zone of user is different than time zone of task instance; Time at which Execution Restrictions and Run Criteria were evaluated based upon the requested time zone. (Time zone of task instance displays in parentheses.)                                                                           |
| Critical                        | Indicates that this task is in the Critical Path of a workflow.                                                                                                    |
| Wait Until<br>Time              | Amount of time calculated to wait before the task was started, based on Wait To Start and Delay On Start times.                                                                                                    |
| Queued<br>Time                  | System-supplied; Date and time the task was queued for processing.                                                                                                    |
|                                 |                                                                                                    |

| Trigger<br>Time               | System-supplied; Date and time the task instance was triggered.                                                                                                   |
|-------------------------------|----------------------------------------------------------------------------------------------------|
| Launch<br>Time                | System-supplied; Date and time the task instance was launched.                                                                                                    |
| Start Time                    | System-supplied; Date and time the task instance started.                                                                                                    |
| End Time                      | System-supplied; Date and time the task instance completed.                                                                                                    |
| Duration                      | System-supplied; amount of time the task instance took to run.                                                                                                    |
| Workflow<br>Details           | This section contains assorted detailed information about the task instance.                                                                                      |
| Show/Hide<br>Skipped<br>Tasks | Specification to either show or hide tasks that have been skipped in a Workflow (see Skipping a Task).  Options:  Show Skipped Hide Skipped                       |
| Wait /<br>Delay<br>Options    | This section contains specifications for waiting to start and/or delaying on start the task.                                                                      |
| Wait To<br>Start              | Amount of time to wait before starting a task from the time that it was launched.  Options are:      - None -     Time     Relative Time     Duration     Seconds |
| Wait Time                     | If Wait To Start = Time; Number of hours and minutes to wait before starting the task.                                                                            |
| Wait<br>Duration              | If Wait To Start = Duration; Number of days, hours, minutes, and seconds to wait before starting the task.                                                        |

| Wait<br>Duration In<br>Seconds  | If Wait To Start = Seconds; Number of seconds to wait before starting the task.                                                                                                    |
|---------------------------------|----------------------------------------------------------------------------------------------------|
| Delay On<br>Start               | Amount of time to delay the start of a task, after it has been launched, from the time that it is eligible to start; that is, all dependencies have been met. For example: it is not being held, it is not waiting on any predecessors, or there is no wait time specified.  Options are:  - None -  Duration Seconds                                                                                                    |
| Delay<br>Duration               | If Delay On Start = Duration; Number of days, hours, minutes, and seconds to delay after starting the task.                                                                                                    |
| Delay<br>Duration In<br>Seconds | If Delay On Start = Seconds; Number of seconds to delay after starting the task.                                                                                                    |
| Time<br>Options                 | This section contains information on time-related specifications for the task instance.                                                                                                    |
| Late Start                      | If enabled, and if the task instance starts after the time or period specified, the task instance is flagged as late. You can specify a time or duration to determine a late start (see Late Start Type). To determine whether a task instance started late, open the task instance and locate the Started Late field; the field is checked if the instance started after the specified time. The Started Late field displays in the task instance Details only if the user specified a Late Start in the task Details. |
| Started<br>Late                 | System-supplied; this field is flagged if the task started later than the time specified in the Late Start fields.                                                                                                    |
| Late Start<br>Type              | Required if Late Start is enabled.  Options:  Time - Flag the task if it starts after the specified time.  Duration - Flag the task if it starts a certain amount of time after the programmed start time. The task must have a specific start time.                                                                                                    |
| Late Start<br>Time              | If Late Start Type = Time; Time after which the task start time is considered late. Use HH:MM, 24-hour time.                                                                                                    |
|                                 |                                                                                                    |

## Late Start If Late Start Type = Time; Specification for whether or not to advance the late start time to another day. Day Constraint Valid values: -- None --Advance to the next day if the specified late start time is before the Created time of the task instance. Do not advance day. Next Day Advance to the next day. Next Business Day Advance to the next business day. Sunday If today is not Sunday, advance to next Sunday. Monday If today is not Monday, advance to next Monday. Tuesday If today is not Tuesday, advance to next Tuesday. Wednesday If today is not Wednesday, advance to next Wednesday. Thursday If today is not Thursday, advance to next Thursday. Friday If today is not Friday, advance to next Friday. Saturday If today is not Saturday, advance to next Saturday. Nth Dav Advance to a specific number of days in the future. Default is - None --. Late Start Nth If Late Start Day Constraint = Nth Day; Number of days to advance. Amount Late Start Duration If Late Start Type = Duration; Duration (amount of relative time) after which the task is considered to have started late. For a task within a workflow, the duration is the period between the time the workflow starts and the time the task itself starts. For example, a task might have a Late Start Duration of 60 minutes. If the workflow starts at 9:00 a.m. but the task itself does not start until 10:30, the task has started late. For a task that is not within a workflow, Late Start Duration has meaning only if the task has been held upon starting. For example, if a task has a Late Start Duration of 60 minutes and the Hold on Start field is enabled, if the task is not released from hold within the amount of time specified in the Late Start Duration field, the task has started late. Late Finish If enabled, and if the task instance finishes after the time or period specified, the task instance is flagged as late. You can specify a time or duration to determine a late finish (see Late Finish Type). To determine whether a task instance finished late, open the task instance and locate the Finished Late field; the field is checked if the instance finished after the specified time or lasted longer than expected. This field only appears on the task instance if the user specified a Late Finish in the task definition.

| Finished<br>Late                 | System-supplied; this field is flagged if the task finished later than the time or duration specified in the Late Finish fields.                                                                                                    |
|----------------------------------|----------------------------------------------------------------------------------------------------|
| Late Finish<br>Type              | Required if Late Finish is enabled.  Options:  Time - Flag the task if it finishes after the specified time (see Late Finish Time).  Duration - Flag the task if it finishes a certain amount of time after the programmed finish time (see Late Finish Duration). The task must have a specific finish time. |
| Late Finish<br>Time              | If Late Finish Type = Time; Time after which the task finish time is considered late. Use HH:MM, 24-hour time.                                                                                                    |
| Late Finish<br>Day<br>Constraint | If Late Finish Type = Time; Specification for whether or not to advance the late finish time to another day.  Valid values:  • None                                                                                                    |
| Late Finish<br>Nth<br>Amount     | If Late Finish Day Constraint = Nth Day; Number of days to advance.                                                                                                    |

| Late Finish<br>Duration | If Late Finish Type = Duration; Longest amount of time this task instance should take to run.                                                                                                    |
|-------------------------|----------------------------------------------------------------------------------------------------|
| Early<br>Finish         | If enabled, and if the task instance finishes before the time or period specified, the task instance is flagged as early. You can specify a time or duration to determine an early finish (see Early Finish Type). To determine whether a task instance finished early, open the task instance and locate the Finished Early field; the field is checked if the instance finished before the specified time or did not last as long as expected. This field only appears on the task instance if the user added Early Finish specifications to the task definition. |
| Finished<br>Early       | System-supplied; this field is flagged if the task finished earlier than the time specified in the Early Finish fields.                                                                                                    |
| Early<br>Finish Type    | Required if Early Finish is enabled.  Options:                                                                                                    |
|                         | <ul> <li>Time - Flag the task if it finishes before the specified time (see Early Finish Time).</li> <li>Duration - Flag the task if it finishes a certain amount of time before the programmed finish time (see Early Finish Duration). The task must have a specific finish time.</li> </ul>                                                                                                    |
| Early<br>Finish Time    | If Early Finish Type = Time; Time before which the task finish time is considered early. That is, enter a time at which the task should still be running. Use HH:MM, 24-hour time.                                                                                                    |

| Early<br>Finish Day<br>Constraint | If Early Finish Type = Time; Specification for whether or not to advance the early finish time to another day.  Valid values:  None |
|-----------------------------------|----------------------------------------------------------------------------------------------------|
| Early                             | Wednesday                                                                                                    |
| Finish Nth<br>Amount              | If Early Finish Day Constraint = Nth Day; Number of days to advance.                                                                |
| Early<br>Finish<br>Duration       | If Early Finish Type = Duration; Shortest amount of time this task instance should take to run.                                     |
| Critical<br>Path<br>Options       | This section contains Critical Path-related specifications for the task.                                                            |

### Calculate Critical Path

If enabled (checked), the Controller calculates the Critical Path of this Workflow and, by default, displays it in the Workflow Monitor. You can toggle between the normal view and the Critical Path view by using the Toggle Critical Path View icon on the Workflow Monitor toolbar.

If disabled (unchecked), the Controller does not calculate the Critical Path of this Workflow and display it in the Workflow Monitor, and the Toggle Critical Path View icon on the Workflow Monitor toolbar is disabled.

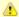

#### Note

This field displays only if the Critical Path Calculations Permitted Universal Controller system property is set to true.

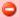

### Important

- When restoring a Workflow Details Version, the Calculate Critical Path setting (enabled or disabled) will be preserved.
- When promoting a Workflow record or importing (list or bulk) Workflow Details:
  - Critical Path Calculations Permitted setting will not change.
  - Calculate Critical Path, if enabled, will be disabled.
- If the database is "dropped" for any reason:
  - Critical Path Calculations Permitted will be set to false.
  - Calculate Critical Path, if enabled, will be disabled.

### CP Duration

Optional; Allows you to override the estimated Critical Path Duration of the task when running in a Workflow; used in conjunction with the CP Duration Unit field. In most cases, this field should be left blank, which implies that the Controller will estimate the Critical Path Duration based on historical executions. Valid values are any integer equal to or greater than 0. Variables and Functions are supported.

### CP Duration (Resolved)

Displays the current resolved value of the CP Duration field, which may contain variables or functions that will be displayed as unresolved until the task instance starts. The CP Duration (Resolved) field can continue to change value until the task instance starts, at which time CP Duration will display as resolved and CP Duration (Resolved) will no longer be visible unless there was an issue resolving the variables and/or functions contained within CP Duration. If the Controller is unable to resolve CP Duration or it resolves to an invalid value, CP Duration will be ignored and the Controller will estimate the Critical Path Duration based on historical executions.

### CP Duration Unit

Type of CP Duration; used in conjunction with the CP Duration field. For example, for a CP Duration of two minutes, specify 2 in the CP Duration field and select **Minutes** in this field.

### Options:

- Seconds
- Minutes
- Hours

Default is Minutes.

| Workflow<br>Execution<br>Options | This section contains Execution Restriction specifications for the task if it is within a Workflow.                                                                                                    |
|----------------------------------|----------------------------------------------------------------------------------------------------|
| Execution<br>Restriction         | Specification for whether or not there is a restriction for this task to be run, skipped, or held.  Options are:  None No restriction for this task Run Restriction for when this task will be run.                                                                                                    |
|                                  | <ul> <li>Skip Restriction for when this task will be skipped.</li> <li>Hold Restriction for when this task will be held.</li> </ul>                                                                                                    |
|                                  | If Execution Restriction on a task is Run or Skip, then when it is part of a Workflow that is being launched, the Restriction Period is evaluated. The task instance will be skipped if Execution Restriction is Skip and the date is within the Restriction Period or Execution Restriction is Run and the date is not within the Restriction Period. Execution Restriction can be set to Skip with a Restriction Period of – None –, meaning the restriction is always active and the task will be skipped when it is part of a Workflow. |
| Restriction<br>Period            | If Execution Restriction = Run, Skip, or Hold; Period of time when the task is restricted.                                                                                                    |
|                                  | Options are:                                                                                                    |
|                                  | <ul> <li>None –</li> <li>No period of restriction for this task.</li> </ul>                                                                                                    |
|                                  | Before     Restriction is valid if the date is before Date value.                                                                                                    |
|                                  | <ul> <li>After Restriction is valid if the date is after the After Date value.</li> <li>Span</li> </ul>                                                                                                    |
|                                  | Restriction is valid if the date is before the Before Date value and after After Date value.  On                                                                                                    |
|                                  | Restriction is valid if the date is one of the Date List values.                                                                                                    |
| Before<br>Date                   | If Restriction Period = Before or Span; Date before which the restriction is valid.                                                                                                    |
| Before<br>Time                   | If Restriction Period = Before or Span; Time on the selected date before which the restriction is valid.                                                                                                    |
| After Date                       | If Restriction Period = After or Span; Date after which the restriction is valid.                                                                                                    |
| After Time                       | If Restriction Period = After or Span; Time on the selected date after which the restriction is valid.                                                                                                    |
| Date List                        | If Restriction Period = On; Date(s) on which the restriction is valid.                                                                                                    |

| Statistics                        | This section contains time-related statistics for the task instance.                                                                                                    |
|-----------------------------------|----------------------------------------------------------------------------------------------------|
| User<br>Estimated<br>End Time     | System-supplied; if the user entered information into the User Estimated Duration field in the task Details, the Controller uses this information to calculate an end time for the task instance, based on the date/time the task instance started.                                                  |
| Average<br>Estimated<br>End Time  | System-supplied; average estimated end time of the task instance, calculated by the Controller based on the date/time the task instance started.                                                                                                    |
| Shortest<br>Estimated<br>End Time | System-supplied; shortest estimated end time of the task instance, calculated by the Controller based on the date/time the task instance started.                                                                                                    |
| Longest<br>Estimated<br>End Time  | System-supplied; longest estimated end time of the task instance, calculated by the Controller based on the date/time the task instance started.                                                                                                    |
| Projected<br>End Time             | System-supplied; projected end time of the task instance, calculated by the Controller based on the projected end time of its predecessor (or the maximum projected end time of all its predecessors, if more than one path exists to that task instance) plus its estimated critical path duration. |
| Buttons                           | This section identifies the buttons displayed above and below the Workflow Task Instance Details that let you perform various actions.                                                                                                    |
| Update                            | Saves updates to the record.                                                                                                    |
| Force<br>Finish                   | See Force Finishing a Task.                                                                                                    |
| Hold                              | Places the task instance on Hold (see Putting a Task on Hold).                                                                                                    |
| Skip                              | For tasks loaded into the schedule that have not yet run; allows you to tell the Controller to skip this task. See Skipping a Task.                                                                                                    |
| Release<br>Recursive              | Releases the entire held workflow and its tasks (see Releasing a Task From Hold).                                                                                                    |
| View<br>Parent                    | Displays the task instance Details for the parent Workflow of this task instance.                                                                                                    |
| View<br>Workflow                  | Displays the graphical workflow.                                                                                                    |
| Delete                            | Deletes the current record.                                                                                                    |
| Refresh                           | Refreshes any dynamic data displayed in the Details.                                                                                                    |

| Close                        | For pop-up view only; closes the pop-up view of this task instance.                                                                                          |
|------------------------------|----------------------------------------------------------------------------------------------------|
| Tabs                         | This section identifies the tabs across the top of the Workflow Task Instance Details that provide access to additional information about the task instance. |
| Workflow<br>Task<br>Instance | Displays details about this Workflow task instance.                                                                                                    |
| Virtual<br>Resources         | Lists all Virtual Resources to which this task is assigned.                                                                                                  |
| Exclusive<br>Requests        | Lists all records in the Exclusive Requests table (ops_exclusive_order) for this task instance.                                                              |
| Step<br>Conditions           | Lists all step conditions defined for this task.                                                                                                    |
| Notes                        | Lists all notes associated with this record.                                                                                                    |

# **Designing a Workflow**

The Workflow Editor lets you select tasks for a Workflow, position them within the Workflow, and specify dependency relationships between the tasks.

Workflows can be as simple or elaborate as necessary. Zooming and scrolling features are provided that allow you to work on small areas of a very large Workflow, or to create simple ad hoc Workflows.

The following is a sample Workflow Editor for a Workflow consisting of a variety of task types. There are no restrictions on the types of tasks that can be included as part of a single Workflow; you can also put other Workflows into a Workflow.

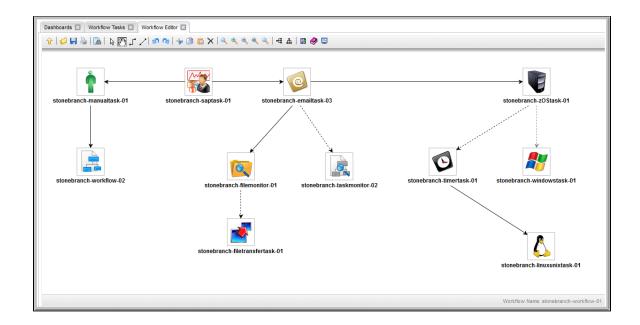

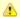

#### Note

The name of the workflow that you are editing is shown:

- 1. At the bottom right corner of the Workflow Editor.
- 2. By hovering over the Workflow Editor tab at the top of the Workflow Editor.

See Workflow Editor Icons for a guide to the editing tools available for designing Workflows; for more detailed instructions, see the individual topics in this section, below.

# **Designing, Modifying, or Viewing Multiple Workflows**

You can design, modify, or simply view multiple Workflows in the Workflow Editor at the same time.

| Step 1 | From the Workflow Tasks list, open the Workflow task for which you want to design, modify, or view the Workflow.                       |
|--------|----------------------------------------------------------------------------------------------------|
| Step 2 | Click the <b>Edit Workflow</b> button to display the Workflow Editor for the Workflow.                                                 |
| Step 3 | Click the Workflow Tasks tab at the top of the Workflow Editor (next to the Workflow Editor tab) to redisplay the Workflow Tasks list. |
| Step 4 | Open another Workflow task for which you want to design, modify, or view the Workflow.                                                 |
| Step 5 | Click the <b>Edit Workflow</b> button to display the Workflow Editor for this second Workflow under a second tab.                      |
| Step 6 | Open and display as many Workflows as desired, clicking the appropriate tab to create, modify, and view each one.                      |

## **Workflow Editor Modes**

The actions you can perform within the Workflow Editor depend on the Workflow Editor mode.

The Workflow Editor has three modes. Each mode, which you select by clicking the appropriate icon in the Workflow Editor toolbar, allows you to use one or more specific Workflow Editor tools.

| Icon                         | Mode    | Description                                                                                                    |  |  |
|------------------------------|---------|----------------------------------------------------------------------------------------------------|--|--|
| ß                            | Select  | Clicking the Select icon on the Workflow Editor toolbar places the Workflow Editor in <b>Select</b> mode, which allows you to use all Workflow Editor tools except Connect and Pan. The <b>Select</b> mode is the default mode for the Workflow Editor. |  |  |
| F-2                          | Connect | Clicking a Connect icon on the Workflow Editor toolbar places the Workflow Editor in Connect mode, which allows you to create connections between tasks.                                                                                                |  |  |
| -                            |         | In Connect mode, you also can use all other Workflow Editor tools except Connect.                                                                                                    |  |  |
| $\langle g_{\mu\nu} \rangle$ | Pan     | Clicking the Pan icon on the Workflow Editor toolbar places the Workflow Editor in <b>Pan</b> mode, which allows you to scroll around in the Workflow. (You also can use the Outline tool in any mode) to scroll around in the Workflow.                |  |  |
|                              |         | In Pan mode, you also can use all other Workflow Editor tools except Connect.                                                                                                    |  |  |
|                              |         | Note Pan mode does not allow you to use the drag and drop method for moving, deleting, and copying groups of Workflow elements.                                                                                                    |  |  |
|                              |         |                                                                                                    |  |  |

# **Workflow Editor Toolbar**

The Workflow Editor toolbar, which displays above the Workflow Editor, contains icons for every tool that you need to design a Workflow.

A shadowed outline around the icon in the toolbar indicates the currently selected Workflow Editor mode.

The following example shows that the Workflow Editor is in **Select** mode.

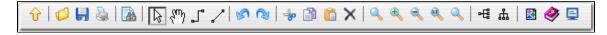

You also can perform all task actions and connector actions in any mode.

# **Workflow Editor Tools**

The following table describes the tools used to define Workflows, including the tools associated with the three Workflow Editor modes. The tools are listed by icon, as they appear - left to right - in the Workflow Editor toolbar.

| lcon | Tool         | Des  | cription                                                                                                    |
|------|--------------|------|----------------------------------------------------------------------------------------------------|
| Û    | Go to Parent | Work | s Workflow is embedded in another Workflow, navigates to the parent. If this Workflow has more than one parent, clicking this icon displays a list of all parent kflows; in this case, to navigate to a parent Workflow, double-click the Workflow's icon. To return to your original Workflow, click its name. (The current Workflow e displays in the lower right corner of the editor.) |
|      |              |      | Note To open an embedded Workflow (sub-Workflow) from its Parent Workflow, double-click the embedded Workflow.                                                                                                    |

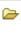

Open Workflow

Displays an Open Workflow pop-up dialog from which you can select a Workflow to replace the Workflow currently displayed in the Workflow Editor. (Make sure to save the current Workflow before replacing it.)

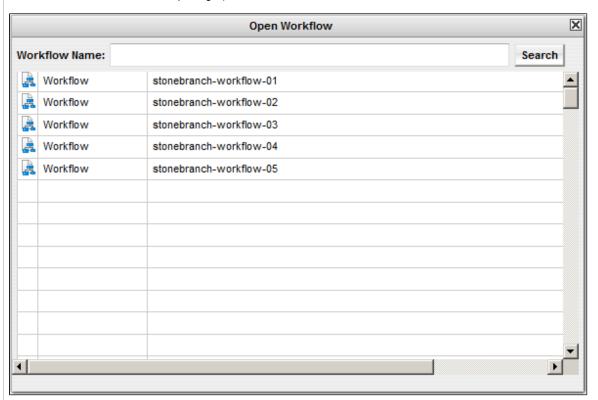

The Workflow Search Result Limit Universal Controller system property defines how many Workflows display on the list.

To replace the current Workflow, either double-click a Workflow name or you click and drag a Workflow icon into the Workflow Editor canvas.

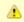

#### Note

If you want to open another Workflow without replacing the current Workflow, see Designing, Modifying, or Viewing Multiple Workflows.

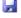

Save

Saves the current Workflow.

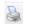

Print

Prints the current Workflow.

|                   | Add Task                             | Displays the Task Find dialog, which allows you to search for and select tasks for the Workflow from a searchable list of defined tasks. (The Workflow Search Result Limit Universal Controller system property defines how many tasks display on the list.)  To search for and select tasks:  1. Click the Add Task icon. 2. Optionally, enter a task name, a partial string, optionally using * or ? as wildcards, or select the type of task you are searching for. 3. Click Search. Universal Controller displays the tasks that meet your selection criteria. 4. To bring a task onto the Workflow Editor canvas, click and drag the task's icon out of the window and onto the canvas. 5. To close the Task Find window, click the X in the upper right corner.                                                                                                    |
|-------------------|--------------------------------------|----------------------------------------------------------------------------------------------------|
| ß                 | Select                               | Places the Workflow Editor in Select mode.                                                                                                    |
| ⟨ <sup>₹</sup> m⟩ | Pan                                  | Places the Workflow Editor in Pan mode.  To pan around the Workflow, click any white space in the Workflow Editor canvas and drag your cursor to display any section of the Workflow.  To return to your original location, click the Actual Size icon.                                                                                                    |
| 7                 | Connect (bent)<br>Connect (straight) | Places the Workflow Editor in Connect mode.  To create a connection:  1. Click either icon. 2. Click a predecessor task. If you are using Firefox, click the center of the task icon. If you are using Internet Explorer, click the task name. 3. Drag the cursor to the successor task. You will see a colored line as you drag. 4. When you reach the successor task, release the cursor. The connector appears as a straight or bent line, depending on which icon you selected.                                                                                                    |
| ß                 | Undo                                 | Click to undo the most recent change.                                                                                                    |
| (3)               | Redo                                 | Click to redo the most recent change that you undid by clicking Undo.                                                                                                    |
| <b>%</b>          | Cut                                  | Deletes the selected element(s): tasks, connectors, or both. Use Ctrl+Click to select and cut multiple elements. You can paste cut tasks into the same Workflow Editor or into the Workflow Editor of any other Workflow. If you cut a connector, and include its source and target tasks in the cut, you can paste the cut connector (and the tasks) into the same Workflow Editor or into the Workflow Editor of any other Workflow.  Note  Do not use cut and paste to move Workflow elements; use select and drag.                                                                                                    |
|                   |                                      | and the state of the state of t |
|                   | Сору                                 | Copies the selected element(s): tasks, connectors, or both. Use Ctrl+Click to select and copy multiple elements. You can paste copied tasks into the same Workflow Editor or into the Workflow Editor of any other Workflow. If you copy a connector, and include its source and target tasks in the copy, you can paste the copied connector (and the tasks) into the same Workflow Editor or into the Workflow Editor of any other Workflow.                                                                                                    |
| î                 | Paste                                | Pastes the copied or cut element(s) into the currently open Workflow Editor or into the Workflow Editor of any other Workflow. If you want to paste a cut or copied connector, you must include the source and target tasks of the connector in the cut or copy.                                                                                                    |
| ×                 | Delete                               | Permanently deletes the selected elements. Delete does not keep a copy of the deleted elements in memory.                                                                                                    |

| Q           | Fit                    | Fits the Workflow into the display. If necessary, this shrinks the icons and size of the Workflow in order to make it fit. You can undo a Fit by clicking the Actual Size icon.                                                                                                    |
|-------------|------------------------|----------------------------------------------------------------------------------------------------|
| <b></b>     | Zoom In                | Zooms in (enlarges) the Workflow. To return the Workflow to its default size, click the Actual Size icon.                                                                                                    |
| €,          | Zoom Out               | Zooms out (diminishes) the Workflow. To return the Workflow to its default size, click the Actual Size icon.                                                                                                    |
| 0           | Actual Size            | Returns the Workflow to its default size after a Fit or Zoom.                                                                                                    |
| Ø,          | Zoom                   | Opens a window that allows you to specify a zoom ratio. For example, to double the size of the Workflow, enter 200 and click <b>OK</b> . To return the Workflow to its default size, click the Actual Size icon.                                                                                                    |
| 릅           | Horizontal Layout      | Reformats the Workflow into a horizontal layout.                                                                                                    |
| ф           | Vertical Layout        | Reformats the Workflow into a vertical layout.                                                                                                    |
| 8           | Toggle Vertex<br>Style | For running Workflows, switches the icon display between status-related icons and task-related icons (see Monitoring Workflows). This icon only appears on the icon bar when you are monitoring a running Workflow.                                                                                                    |
| <b></b>     | Outline                | For large Workflows, the outline provides a way of positioning a specific area of the Workflow in the display, without using the Pan mode.  1. Click the <b>Outline</b> icon. The <b>Outline</b> window opens.  2. In the <b>Outline</b> window, move and/or resize the blue box to identify the area of the Workflow you want to work on. The display repositions to show only the area within the blue box. |
| <b>&gt;</b> | Help                   | Displays help documentation for Workflows.                                                                                                    |
| ₽           | Console                | While a Workflow is running, you can click the Console icon to display processing messages.                                                                                                    |

# **Searching For and Adding Tasks**

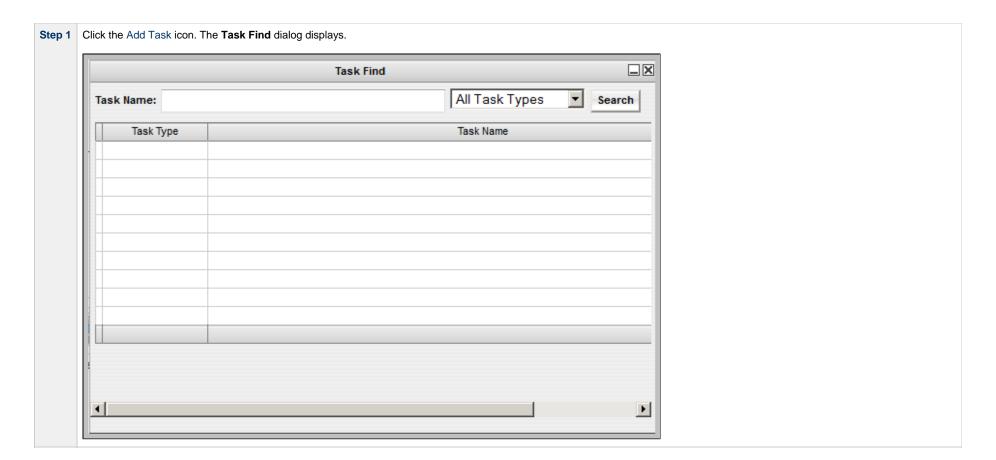

#### **Step 2** Several methods are available for finding tasks:

- To find a specific task, type the name into the Task name field and click **Search**.
- To display a list of tasks whose names match a string, type the string into the Task name field and use one or more wildcards. Wildcard(s) can appear anywhere in the string. For example, to find tasks whose name begins with "Fee", type Fee in the Task name field and click Search.
- To display a list of tasks of a specific type, such as Windows, select the task type from the drop-down menu and click Search.
- To display a list of all tasks, select All Task Types (the default selection) from the drop-down menu and click **Search**.

The Task Find dialog lists the task(s) that match your search criteria.

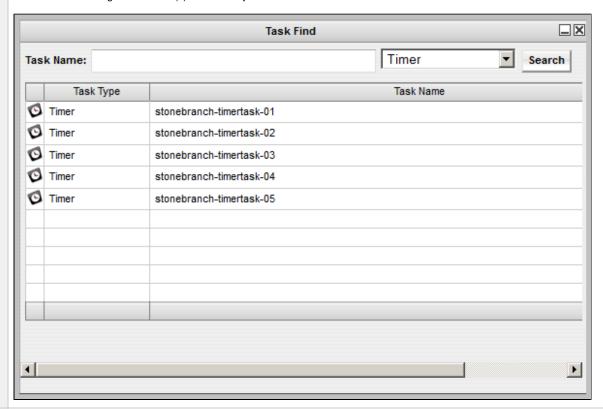

Step 3 To add a task to the Workflow Editor canvas, click the icon to the left of the task and drag it onto the canvas.

You can add any task to a Workflow multiple times. To differentiate between multiple additions of the same task in a Workflow, you can assign each of them a unique name used only within the Workflow; the name of the task in the Task Details will not change. To change the name of a task within a Workflow, display the Task Properties menu and select a new name in the **name** field.

**Step 4** Repeat these steps until you have added all the tasks you need.

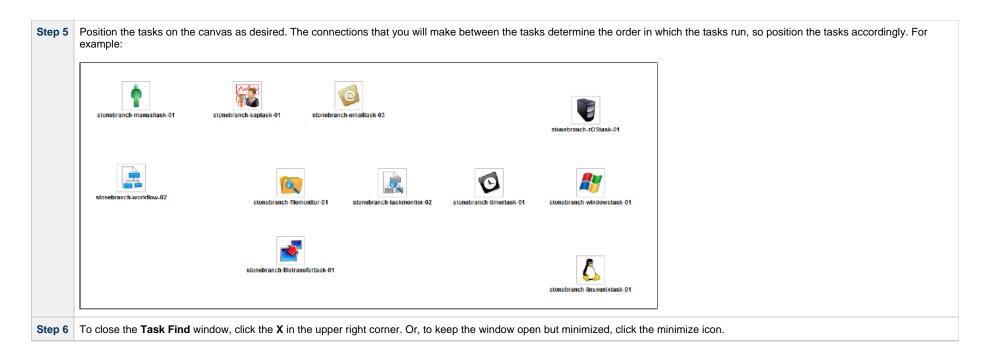

### **Task Details**

You can display the following detailed information for any task by hovering your mouse over the task.

Task Name: stonebranch-workflow-02

Task UUID: d579188e223c4b8abee53e5047b242d6

Vertex Id: 4

### **Task Actions**

For each task in a Workflow, the Controller provides a menu of actions that you can take on that task. You can perform task actions in any Workflow Editor mode.

To display the menu of task actions, right-click a task.

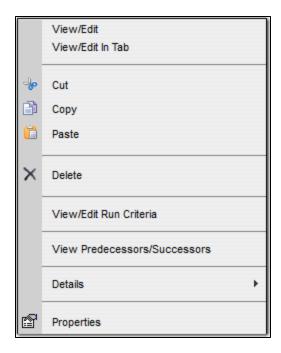

The following table describes each action in the menu:

| Action                       | Description                                                                                                    |
|------------------------------|----------------------------------------------------------------------------------------------------|
| View/Edit                    | Allows you to view and edit the Task Details for this task.                                                                                                    |
| View/Edit In Tab             | Allows you to view and edit the Task Details for this task in a new tab.                                                                                        |
| Cut                          | Cuts the task from its location in the Workflow. You can paste a cut task back into the same Workflow Editor or into the Workflow Editor of any other Workflow. |
| Сору                         | Creates a copy of the task for inclusion in the same Workflow Editor or for inclusion in the Workflow Editor of any other Workflow.                             |
| Paste                        | Pastes a copy of the task into the Workflow or into the Workflow Editor of any other Workflow.                                                                  |
| Delete                       | Deletes the task from the Workflow. You cannot paste a deleted task back into the Workflow.                                                                     |
| View/Edit Run Criteria       | Allows you to view and edit any run criteria that has been created for this task.                                                                               |
|                              | (This action is disabled for tasks that have been added to a Workflow but not saved.)                                                                           |
| View/Edit z/OS Step Actions  | z/OS Tasks only; Allows you to view and edit any z/OS step actions that have been created for this task.                                                        |
|                              | (This action is disabled for tasks that have been added to a Workflow but not saved.)                                                                           |
| View Predecessors/Successors | Allows you to view all predecessors and successors of this task in the Workflow.                                                                                |
| Details > Show Details       | Allows you to display complete database details for this task.                                                                                                  |

| Properties Displays a menu | roperties for the task. |
|----------------------------|-------------------------|
|----------------------------|-------------------------|

### **Task Actions for Workflow**

For the workflow displayed in the Workflow Editor, the Controller provides a menu of actions that you can take on that workflow. You can perform task actions in any Workflow Editor mode.

To display the menu of workflow task actions, right-click any white space in the Workflow Editor canvas.

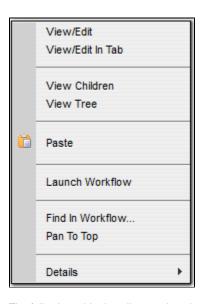

The following table describes each action in the menu:

| Action                 | Description                                                                                                   |
|------------------------|----------------------------------------------------------------------------------------------------|
| View/Edit              | Allows you to view and edit the Task Details for this workflow task.                                          |
| View/Edit In Tab       | Allows you to view and edit the Task Details for this workflow task in a new tab.                             |
| View Children          | Allows you to view a list of child tasks of this workflow task.                                               |
| Paste                  | Allows you to paste cut or copied elements from this workflow or any other workflow into the Workflow Editor. |
| Launch Workflow        | Allows you to launch this workflow task                                                                       |
| Find In Workflow       | Allows you to find a task in this workflow task.                                                              |
| Pan To Top             | Allows you to restore the displayed Workflow Editor for this workflow task to its default, top-left position. |
| Details > Show Details | Allows you to display complete database details for this workflow task.                                       |

## **Task Properties**

One of the task actions available for any task in a Workflow is to display a list of properties for that task.

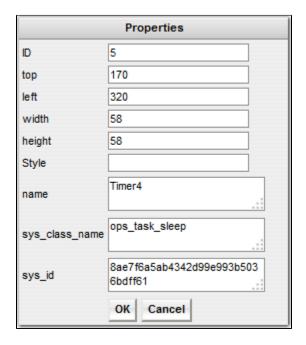

You can change the name of a task within a Workflow by entering a new name in the **name** field. By Default, the **name** of a task is its name in the Task Details. Changing the **name** of a task within a Workflow does not change its name in the Task Details.

### **Specifying Connections**

After you have added tasks and positioned them on the Workflow Editor canvas, you must connect the tasks.

Step 1 Click one of the Connect icons to place the Workflow Editor in Connect mode.

Step 2 Click the predecessor task; that is, the task whose status will trigger the next task.

• For Firefox, make sure you click the center of the task icon.

• For Internet Explorer, click the task name, hold down the cursor, and drag your mouse.

Step 3

Prag your mouse to the successor task; that is, the task that will be triggered. As you drag your mouse, a red line display. Drag your mouse all the way to the center of the successor task; the red line becomes a dotted, green line - the connector between the tasks - and the successor task is highlighted.

Step 4

Release the mouse button. The connector becomes a highlighted, solid green line (identifying it as a default Success condition).. Optionally, you can reposition the connection by dragging it to a new location. Arrows on the connectors indicate the direction of the Workflow.

Stonebranch-manualtask-01

Stonebranch-manualtask-01

Stonebranch-manualtask-01

#### **Connector Details**

You can display detailed information for any connector by hovering your mouse over it.

For example:

```
Condition(s): Success

Source {
    Task Name: stonebranch-manualtask-01
    Task UUID: 8edb2a9696fc4c408b2e62042f726778
    Vertex Id: 14
}

Target {
    Task Name: stonebranch-workflow-02
    Task UUID: d579188e223c4b8abee53e5047b242d6
    Vertex Id: 4
}
```

**Step 5** Repeat this process for other connectors to be added.

### **Connector Actions**

For each connector in a Workflow, the Controller provides a menu of actions that you can take on that connector. You can perform connector actions in any Workflow Editor mode.

To display the menu of connector actions, right-click a connection.

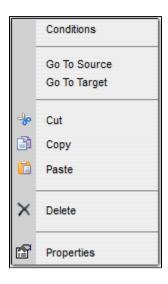

The following table describes each action in the menu:

| Action          | Description                                                                                                    |
|-----------------|----------------------------------------------------------------------------------------------------|
| Conditions      | Allows you to select a dependency condition for the connection.                                                                                                    |
| Go To<br>Source | Highlights the predecessor task for the connector and moves it to the center of the Workflow Editor display.                                                                                                    |
| Go To<br>Target | Highlights the successor task for the connector and moves it to the center of the Workflow Editor display.                                                                                                    |
| Cut             | Cuts the connector from its location in the Workflow. If you include the source and target tasks of a connector in the cut, you can paste the cut connector (and the tasks) into the same Workflow Editor or into the Workflow Editor of any other Workflow.               |
| Сору            | Creates a copy of the connector for inclusion in the Workflow if you include the source and target tasks of the connector in the copy. You can paste the copied connector (and the tasks) into the same Workflow Editor or into the Workflow Editor of any other Workflow. |
| Paste           | Pastes a copy of the connector (if you also copied the source and target tasks of the connector) into the Workflow.                                                                                                    |
| Delete          | Deletes the connector from the Workflow. You cannot paste a deleted connector back into the Workflow.                                                                                                    |
| Properties      | Displays a menu of properties for the connector.                                                                                                    |

## **Connector Properties**

One of the connector actions available for any connector in a Workflow is to display a list of properties for that connector.

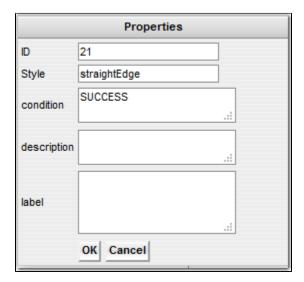

The information in the connector properties is view-only.

## **Specifying Conditions on Connections**

When you create a connection between the tasks in a Workflow, you can specify a dependency condition between the predecessor and successor task. The successor task will run if the condition that you specify matches the condition of the predecessor task.

By default, a Success condition is specified automatically for a connection when you create it; if the predecessor task runs to Success, the successor task will run.

The dependency condition that you select for a connection, as allowed for the task type of the predecessor task (see Conditions per Task Type, below), determines the format of the connector in the Workflow Editor.

| Condition       | Connector Format  | Description                                                                                                    |
|-----------------|-------------------|----------------------------------------------------------------------------------------------------|
| Success         | Solid black line  | Run the successor task if the predecessor task goes to Success.                                                                                                    |
| Failure         | Dotted black line | Run the successor task if the predecessor task goes to Failure.                                                                                                    |
| Success/Failure | Dotted black line | Run the successor task if the predecessor task goes to Success or Failure.                                                                                                    |
| Exit Code(s)    | Dotted black line | Run the successor task if the predecessor task returns one of the specified exit code(s). Format: Numeric. Use commas to list a series of exit codes; use hyphens to specify a range. Example: 1,5, 22-30. |

| Step Conditions Dotted gray line | For predecessor z/OS tasks only: Run the successor task if the running predecessor z/OS task has a step end matching the specified Step Condition(s). |
|----------------------------------|----------------------------------------------------------------------------------------------------|
|----------------------------------|----------------------------------------------------------------------------------------------------|

Connector Graphics for All Condition Types, below, illustrates a Workflow containing connectors for all condition types.

## **Conditions per Task Type**

The following table identifies the dependency conditions that are supported for each type of task:

| Task Type         | Success  | Failure  | Success/Failure | Step Condition(s) | Exit Code(s) |
|-------------------|----------|----------|-----------------|-------------------|--------------|
| Workflow          | <b>②</b> |          |                 |                   | <b>②</b>     |
| Linux/Unix        | <b>②</b> | <b>②</b> | <b>②</b>        |                   | <b>②</b>     |
| Windows           | <b>②</b> | <b>②</b> | <b>②</b>        |                   | <b>②</b>     |
| z/OS              | <b>②</b> | <b>②</b> | <b>②</b>        | <b>Ø</b>          | <b>②</b>     |
| Universal Command | <b>②</b> | <b>②</b> | <b>②</b>        |                   | <b>②</b>     |
| SAP               | <b>②</b> | <b>②</b> | <b>Ø</b>        |                   | <b>②</b>     |
| File Transfer     | <b>②</b> | <b>②</b> | <b>②</b>        |                   | <b>②</b>     |
| Manual            | <b>②</b> |          |                 |                   | <b>②</b>     |
| Timer             | <b>②</b> |          |                 |                   | <b>②</b>     |
| SQL               | <b>②</b> | <b>②</b> | <b>②</b>        |                   | <b>Ø</b>     |
| Stored Procedure  | <b>②</b> | <b>②</b> | <b>②</b>        |                   | <b>Ø</b>     |
| Email             | <b>②</b> | <b>②</b> | <b>②</b>        |                   | <b>②</b>     |
| Web Service       | <b>②</b> | <b>②</b> | <b>②</b>        |                   | <b>②</b>     |
| Task Monitor      | <b>②</b> | <b>②</b> | <b>Ø</b>        |                   | <b>②</b>     |
| File Monitor      | <b>②</b> | <b>②</b> | <b>②</b>        |                   | <b>Ø</b>     |
| FTP File Monitor  | <b>②</b> | <b>②</b> | <b>②</b>        |                   | <b>Ø</b>     |
| System Monitor    | <b>②</b> | <b>②</b> | <b>②</b>        |                   | <b>②</b>     |
| Variable Monitor  | <b>②</b> | <b>②</b> | <b>②</b>        |                   | <b>②</b>     |

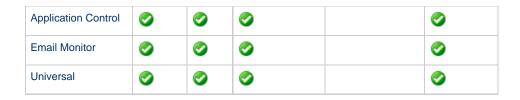

## **Specifying a Condition**

To specify a dependency condition for a connection between a predecessor and successor task:

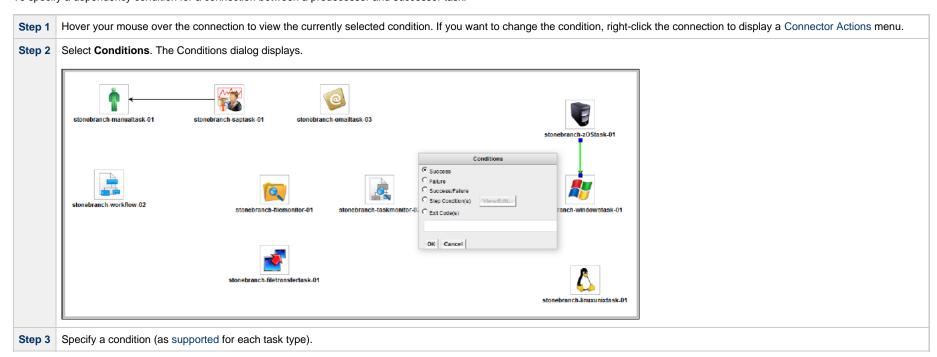

If you selected Step Conditions (share the step conditions.)

If you selected Step Conditions (share the step conditions dialog that lets you define the step conditions.)

If you selected Step Condition(s) for a connection to a predecessor z/OS task, click the View/Edit... button to display a Step Conditions dialog that lets you define the step conditions.

If you selected Step Condition(s) for a connection to a predecessor z/OS task, click the View/Edit... button to display a Step Conditions dialog that lets you define the step conditions.

If you selected Step Condition(s) for a connection to a predecessor z/OS task, click the View/Edit... button to display a Step Conditions dialog that lets you define the step conditions.

If you selected Step Condition(s) for a connection to a predecessor z/OS task, click the View/Edit... button to display a Step Conditions dialog that lets you define the step conditions.

If you selected Step Condition(s) for a connection to a predecessor z/OS task, click the View/Edit... button to display a Step Conditions dialog that lets you define the step conditions.

If you selected Step Condition(s) for a connection to a predecessor z/OS task, click the View/Edit... button to display a Step Conditions dialog that lets you define the step conditions.

### **Step Conditions**

A Step Condition - for a z/OS task only - is an intermediate condition that is evaluated immediately after each z/OS step end. In other words, it does not specify a condition to be met when the z/OS task completes.

In this way, Step Conditions allow a successor task to run before its predecessor task has completed. The successor task may require only that a step in the z/OS task completes, not the entire task.

Step Condition connectors display in gray to distinguish the difference between intermediate Step Conditions and task completion Conditions.

On z/OS task instance completion - specifically, Failed, Success or Finished - Step Conditions are not relevant and are not evaluated. If one or more non-Step Condition dependencies were satisfied, all remaining unsatisfied dependencies, including Step Condition dependencies, become unreachable and their associated paths are skipped.

### Step Condition(s) Field Descriptions

The following table describes the fields on the Step Condition(s) dialog.

| Field<br>Name | Description |
|---------------|-------------|
| Hamo          |             |

| Step               | Job step name to match. A blank value or an asterisk (*) will match any job step name. Generic matching characters asterisk (*) and question mark (?) match zero or more characters and one character, respectively.                                                                                                    |
|--------------------|----------------------------------------------------------------------------------------------------|
| Procedure          | Procedure step name to match. A blank value or an asterisk (*) will match any procedure step name. Generic matching characters asterisk (*) and question mark (?) match zero or more characters and one character, respectively.                                                                                                    |
| Program            | Program name to match. A blank value or an asterisk (*) will match any program name. Generic matching characters asterisk (*) and question mark (?) match zero or more characters and one character, respectively.                                                                                                    |
| Condition<br>Codes | Conditions codes are integer return codes from the program or ABEND codes. Integer return codes are specified as a comma-separated list of integer values or ranges. Ranges are specified with a dash (–) separating the lower and upper bounds of the range. The z/OS job step return code range is 0-4095. ABEND codes are specified directly as either a user ABEND or a system ABEND. The ABEND code must be specified verbatim including leading zeroes. |
|                    | For example: 1,6-4095,Sxxx,Unnnn,JCLERR                                                                                                    |

### **Connector Graphics for All Condition Types**

The following illustration shows the connector formats for all condition types and the details that displays for each condition type (in this case, Success/Failure) when you hover your cursor over the connector.

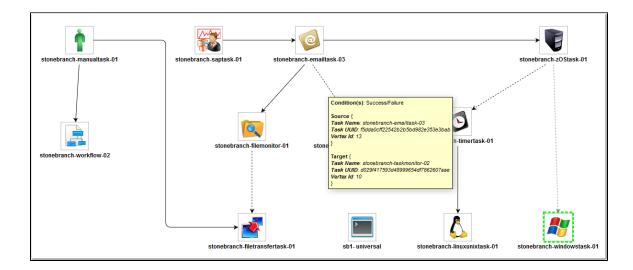

### **Creating Conditional Paths**

The Controller allows you to specify a separate processing path for each possible condition between a predecessor task and a successor task. The Controller selects the appropriate conditional path when the predecessor task goes to a finished status (Success or Failure). As a result, at least one successor dependency is satisfied and at least one successor dependency is not satisfied.

For example, you could specify a conditional path containing a group of tasks that will run if the predecessor task goes to Success, and a second conditional path containing a group of tasks that will run if the predecessor task goes to Failure. When the predecessor task has run to completion, the tasks in the path whose condition meets the condition of the predecessor task will run, and the tasks in the path whose condition does not meet the condition of the predecessor task will go to a Skipped status.

Further examples:

#### Example 1

Task A is at the top of the Workflow. Three conditional paths have been specified for Task A: one for Failure and two for Success. Task A executes and goes to Success status. The Controller places all of the tasks in the Failure conditional path into Skipped status and the tasks in the two Success conditional paths begin running.

#### Example 2

Task A is at the top of the Workflow. Two conditional paths have been specified: one for exit codes 1 through 10, the second for exit codes 11 through 20.

- If Task A completes with exit code 5, the tasks in the first path run and the second path is skipped.
- If Task A completes with exit code 15, the first path is skipped and the tasks in the second path run.
- If Task A completes with exit code 25, neither condition is satisfied and both paths remain in Waiting status.

### **Conditions for Multiple Connections**

If a task is connected to multiple predecessor tasks, that successor task remains in Waiting status until the condition of each of its immediate predecessor tasks is evaluated. If all of its immediate predecessor tasks have been Skipped, the successor task is Skipped. If at least one of its immediate predecessor tasks has run to completion, the successor task will run if the specified dependency condition matches the condition of the predecessor task.

For example, if a task has four immediate predecessor tasks, and three of the immediate predecessor tasks have been Skipped and the fourth predecessor task has failed, and the dependency condition between the fourth predecessor task and the successor task is Failure, the successor task will run. (Likewise, if the fourth predecessor task has run to Success, and the dependency condition between the fourth predecessor task and the successor task is Success, the successor task will run.)

The status of the tasks in the conditional paths leading to the immediate predecessor tasks do not affect whether or not the successor tasks will run. All tasks leading to an immediate predecessor tasks do not have run in order for the successor task to run.

### **Moving Workflow Elements**

After you have positioned tasks and connectors on the Workflow Editor canvas, you can move these elements as needed.

### Move a Single Task

Click a task and drag it to a new location. If the task has any connectors attached, they remain connected, and lengthen or shorten as necessary.

### Move a Single Connector

| Step 1 | Click the connector you want to move.                                                                                                    |  |
|--------|----------------------------------------------------------------------------------------------------|--|
| Step 2 | Position your cursor over either end of the connector (at the predecessor or successor task) and, when the cursor changes to a "pointing hand" icon, drag that end of the connector so that it connects to a different task. |  |
| Step 3 | As desired, repeat Step 2 for the other end of the connector.                                                                                                    |  |

### Move a Group of Tasks and Connectors

| Step 1 | Click the Select icon or either Connect icon. |
|--------|-----------------------------------------------|
|--------|-----------------------------------------------|

- **Step 2** Position the cursor near the group that you want to move.
- Step 3 Click the Workflow Editor canvas and begin dragging. A blue shaded box appears. This identifies the selection area.
- **Step 4** Drag the selection area over the tasks you want to select, as shown in the following example:

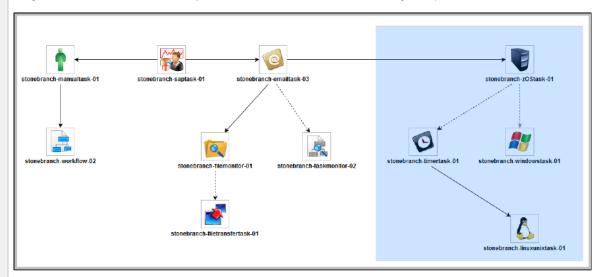

Step 5 When you have selected the group of tasks and connectors that you want to move, release the mouse. The tasks and connectors included in the group are highlighted, as shown:

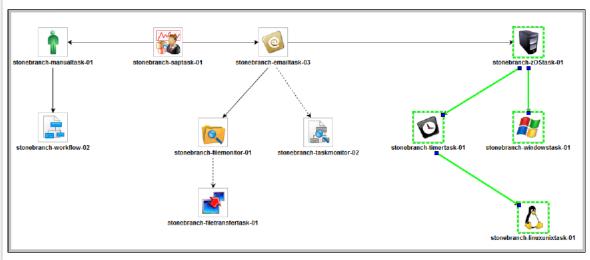

- Step 6 Hover your cursor over any element in the group until the Move cursor displays, then click that element and drag the group to the new location. All selected elements are moved.
- **Step 7** To deselect the group, click elsewhere in the Workflow Editor canvas.

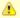

#### Note

You also can use Ctrl+click to select a group of elements or a selection of individual elements and drag them to a new location.

### **Deleting Workflow Elements**

Step 1 Click an element, drag your cursor across the Workflow Editor canvas to select a group of elements, or use Ctrl+click to select one element, a group of elements, or a selection of individual elements.

(You cannot drag your cursor across the Workflow Editor canvas in Pan mode.)

**Step 2** Click the Delete icon. The selected element or group of elements is deleted.

## **Copying Workflow Elements**

Step 1 Click an element, drag your cursor across the Workflow Editor canvas to select a group of elements, or use Ctrl+click to select one element, a group of elements, or a selection of individual elements.

(You cannot drag your cursor across the Workflow Editor canvas in Pan mode.)

Step 2 Click the Copy icon to create a copy of the selected elements.

Step 3 Click the Paste icon to paste the copied element(s) into the Workflow next to the original element(s).

Step 4 Click the copied element (or any element in a copied group) and drag it to a new location.

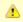

#### Note:

You can paste copied (or cut) element(s) into the same Workflow or into the Workflow Editor of any other Workflow.

## **Undoing and Redoing Workflow Changes**

To undo the most recent change, click the Undo icon. To redo a change you just undid, click the Redo icon.

### **Zooming In and Out**

Several features are available for zooming in and out on large Workflows:

- Click the Fit icon to fit the entire Workflow onto the display.
- Click the Zoom In icon to increase the size of the Workflow (to view details).
- Click the Zoom Out icon to decrease the size of the Workflow (to view the entire Workflow)

- Click the Actual Size icon to return the Workflow to its actual (original) size.
- Click the Zoom icon to enter a zoom percentage.

### **Panning Around in Large Workflows**

For large Workflows that cannot be viewed entirely on your screen, you can pan around from area to area.

Two methods are provided:

- Pan mode
- · Outline tool (in any mode)

#### Pan Mode Method

| Step 1 | Click the Pan icon to enter Pan mode.                                                                    |  |
|--------|----------------------------------------------------------------------------------------------------|--|
| Step 2 | Click the Workflow Editor canvas and drag the Workflow so that it displays the area you want to work on. |  |

#### **Outline Tool Method**

| Step 1 | Click the Outline icon icon to open the <b>Outline</b> window.                                                                                                    |  |
|--------|----------------------------------------------------------------------------------------------------|--|
| Step 2 | In the Outline window, move and/or resize the blue box to identify the area of the Workflow you want to work on. The display repositions itself as indicated in the Outline window. |  |

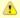

#### Note

You also can move to different areas of a Workflow by using the Find in Workflow... tool.

#### **Workflow Coordinates**

If you use Pan mode (or Find in Workflow...) to view different areas of a Workflow, the Controller preserves the coordinates of the last area that you viewed. If you leave the Workflow and return to it in the same browser session, the last viewed area of the Workflow displays.

To restore the displayed Workflow to its default, top-left position, you can either:

- Right-click anywhere in the Workflow Editor canvas to display a pop-up menu and click Pan To Top.
- · Start a new browser session.

### **Automatically Formatting a Workflow**

You can apply automatic formatting to your Workflow. This process does not change any connections or content, but reorganizes the Workflow into a more legible display.

- To create a horizontal layout, click the Horizontal Layout icon.
- To create a vertical layout, click the Vertical Layout icon.

### **Displaying Workflow Documentation**

To display documentation on monitoring Workflows, click the Help icon.

## **Displaying Processing Messages**

While a Workflow is running, you can click the Console icon to display processing messages. For more details, see Monitoring Workflows.

### Saving the Workflow

Click the Save icon.

## **Switching Between Workflows**

You can switch between Workflows without using the navigation pane (see Designing, Modifying, or Viewing Multiple Workflows.

## Adding Skip/Run Criteria for Specific Tasks

You can add special instructions that specify conditions under which a specific task (or sub-Workflow) within the Workflow should be run or skipped. The Controller evaluates these instructions when determining whether to run each task within a Workflow.

For example, you might want to skip a specific task in a Workflow on a certain day or date, or you might want to run a specific task only if a certain variable is set to a specific value.

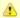

#### Note

Calendar-based criteria are always evaluated using the task instance Trigger Time (or the task instance Created time, if the workflow was launched manually).

When a workflow is launched or triggered, the Task Run Criteria provide a mechanism to decide whether a specific task (or sub-Workflow) within the Workflow should be run or skipped. If no Task Run Criteria are specified, a task will always run when the Workflow is launched or triggered. If Task Run Criteria are specified to run or skip a task, these will be evaluated as follows:

- Skip criteria will run the task unless the skip criteria is met. For example, a workflow is triggered every business day, and a task has a skip criteria of Tuesday. The task will run Monday, Wednesday, Thursday, and Friday. The task will not run on Tuesday.
- Run criteria will only run the task when the run criteria is met. For example, a workflow is triggered every business day and a task has a run criteria of Tuesday, The task will run on Tuesday. The task will be skipped on Monday, Wednesday, Thursday, and Friday.

Multiple conditions can be specified in a single Task Run Criteria definition. In this case, all of the conditions need to be met. For example, if in a single Task Run Criteria you specify for the task to run on a specific day of Tuesday, and if the variable RUN\_ME resolves to the value YES at Run Time, the task will be skipped unless both of these conditions are true.

When multiple Task Run Criteria definitions are specified for a single task, these are evaluated independently.

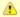

#### Note

If skip criteria and run criteria both are met (true) on a given day, the skip criteria will take precedence.

### **Creating Skip/Run Criteria**

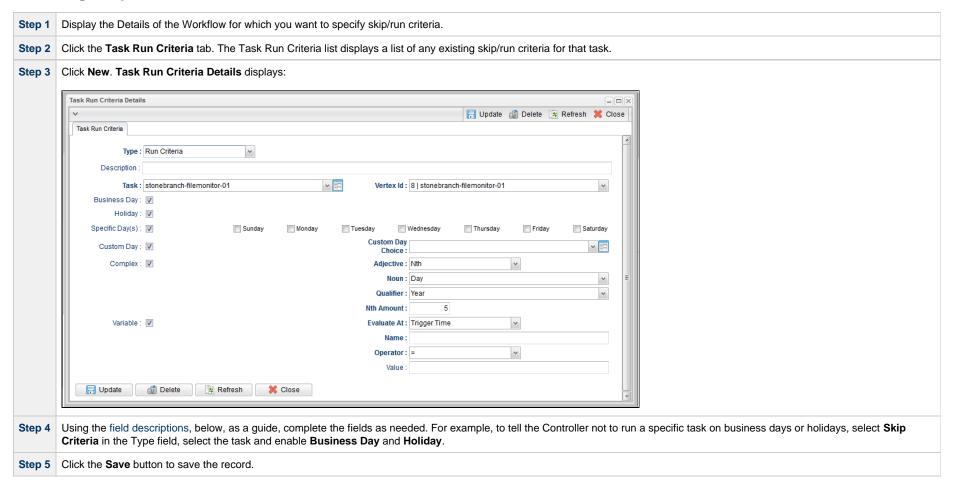

## **Skip/Run Criteria Field Descriptions**

The following table provides descriptions for each field in the Task Run Criteria Details.

| Field Name                                      | Description                                                                                                    |
|-------------------------------------------------|----------------------------------------------------------------------------------------------------|
| Туре                                            | User-defined; indicates whether this is providing instructions on when to run or not run the task.                                                                                                    |
|                                                 | Options:                                                                                                    |
|                                                 | <ul> <li>Run Criteria - Provides instructions on when to run the task.</li> <li>Skip Criteria - Provides instructions on when to skip the task.</li> </ul>                                                                                                    |
| Description                                     | Description of this record. (Maximum = 200 characters.)                                                                                                    |
| Task                                            | User-defined; task for which you are specifying run or skip criteria. Select a task from the drop-down list of all tasks in this Workflow.                                                                                                    |
| Vertex ID                                       | Vertex ID of the task selected in the <b>Task</b> field. Each task within a Workflow has a unique Vertex ID, which distinguishes it from other tasks of the same name, if any.                                                                                              |
| Business Day                                    | If enabled, the task runs or skips on all business days.                                                                                                    |
| Holiday                                         | If enabled, the task runs or skips on holidays.                                                                                                    |
| Specific Day(s) –<br>Sunday through<br>Saturday | If enabled, the task runs or skips on the day(s) you select in the right-hand column.                                                                                                    |
| Custom Day                                      | If enabled, the task runs or skips on the day you select in the Custom Day Choice field.                                                                                                    |
|                                                 | Note The Custom Day and Custom Day Choice fields display in the Task Run Criteria Details only if the Custom Day Global Permitted Universal Controller system property is set to true (the default).                                                                        |
| Custom Day<br>Choice                            | If Custom Day is enabled, select the custom day for which you are specifying run or skip criteria. Enter the name of an existing Custom Day, select a Custom Day from the drop-down list of all existing Custom Days, or click the Details icon to create a new Custom Day. |
|                                                 | Note You cannot use a custom day defined as a period as part of the task run criteria.                                                                                                    |
| Complex                                         | If enabled, the task runs or skips on the day(s) indicated in the Adjective, Noun, and Qualifier fields.                                                                                                    |

| Adjective  | If Complex is enabled, you can use this field to specify which in a series of days you want to select. Used in conjunction with the Noun, Qualifier, and Nth Amount (if Adjective = Nth) fields. For example, to specify "the 15th business day of the month," select Adjective: Nth, Noun: Business Day, Qualifier: Month, Nth Amount: 15.                                                                                                    |
|------------|----------------------------------------------------------------------------------------------------|
|            | Options:                                                                                                    |
|            | <ul> <li>Every</li> <li>1st</li> <li>2nd</li> <li>3rd</li> <li>4th</li> <li>Nth</li> <li>Last</li> </ul>                                                                                                    |
| Noun       | If Complex is enabled, you can use this field to specify the type of day you want to select. Used in conjunction with the Adjective, Qualifier, and Nth Amount (if Adjective = Nth) fields. For example, to specify "the 1st business day of the month," select Adjective: 1st, Noun: Business Day, Qualifier: Month.                                                                                                    |
|            | Options:                                                                                                    |
|            | <ul> <li>Sunday through Saturday</li> <li>Day = any day</li> <li>Business Day = The business days specified in the calendar selected in the Workflow definition Default Calendar field.</li> </ul>                                                                                                    |
|            | <ul> <li>Custom Days specified in the calendar selected in the Workflow definition Default Calendar field.</li> <li>If the Custom Day Strict Mode Universal Controller system property is set to true, the calendar used for the Workflow must contain the custom day that you specify in the Custom Day Choice field; otherwise, the task will not run or skip as expected on the custom day:         <ul> <li>If you launch a Workflow manually, the Workflow Default Calendar is used.</li> <li>If a Default Calendar is not specified, the System Default calendar is used.</li> </ul> </li> </ul> |
|            | <ul> <li>If you launch a Workflow using a trigger, the calendar specified in the trigger is used unless Override Inherited Calendar is enabled.</li> </ul>                                                                                                    |
| Qualifier  | If Complex is enabled, you can use this field to specify the period for your selection formula. Used in conjunction with the Adjective, Noun, and Nth Amount (if Adjective = Nth) fields. For example, to specify "the 1st business day of the month," select Adjective: 1st, Noun: Business Day, Qualifier: Month.                                                                                                    |
|            | Options:                                                                                                    |
|            | <ul> <li>Month</li> <li>Year</li> <li>January through December</li> <li>Custom Period (see Creating Custom Days)</li> </ul>                                                                                                    |
| Nth Amount | If Adjective = Nth; Sequential occurrence of the day selected in Noun within the selected Qualifier.                                                                                                    |
| Variable   | If enabled, instructs the Controller to run or not run the task, depending on the value of a specific variable. Used in conjunction with fields: Evaluate At, Name, Operator, and Value.                                                                                                    |

### Evaluate At If Variable = enabled: Allows you to specify when you want the Controller to evaluate the variable. Options: Trigger Time -- Evaluate the variable when the Workflow is triggered. • Run Time -- Evaluate the variable when the task is about to run. Note Evaluate At is applicable only to Variable criteria (it is hidden until the Variable field is enabled). Evaluate At has no impact on other criteria, which will resolve the same way whether the Evaluate At value is Trigger Time or Run Time; calendar-based criteria is always evaluated using the task instance Trigger Time (or the task instance Created time, if the workflow was launched manually). Name If Variable = enabled; Specifies the name of the variable being evaluated. The variable does not need to exist when this record is created. Operator If Variable = enabled; Allows you to select the operator to be used in the evaluation. Options: =, !=, >, >=, <, <=, regex (regular expression). If Variable = enabled; Allows you to specify the value or regular expression (up to 40 alphanumeric characters) that the Controller should look for when evaluating the variable. Value This section identifies the buttons displayed above and below the Task Run Criteria that let you perform various actions. **Buttons** Save Saves a new record in the Controller database. Update Saves updates to the record. New Displays empty (except for default values) Details for creating a new Database Connection. Delete Deletes the current record. Refresh Refreshes any dynamic data displayed in the Details.

### Copying Skip/Run Criteria

You can copy the skip/run criteria of a task in a Workflow and copy it to any other task in that Workflow.

For pop-up view only; closes the pop-up view of this Database Connection.

| Step 1 | Display the Details of the Workflow task for which you want to copy the skip/run criteria of one of its tasks.                      |
|--------|----------------------------------------------------------------------------------------------------|
| Step 2 | Click the <b>Task Run Criteria</b> tab. The Task Run Criteria list displays a list of any existing skip/run criteria for that task. |
| Step 3 | Click the Details icon for the skip/run criteria that you want to copy. The Task Run Criteria Details for that task displays.       |
| Step 4 | Click the <b>Task</b> field drop-down list to display a list of all tasks in the Workflow.                                          |

Close

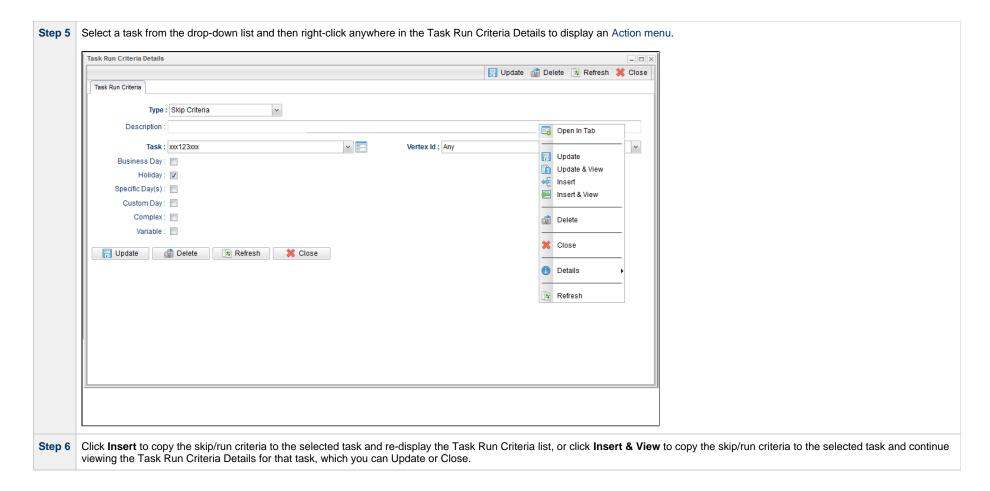

## **Specifying When a Workflow Runs**

As with other task types, you can run a Workflow manually or specify triggers that run the Workflow task automatically based on times or events.

You also can specify skip and run criteria for specific tasks within the Workflow.

## **Monitoring Workflow Execution**

You can monitor all Controller activity from the Activity Monitor.

## **Modifying an Existing Workflow**

| Step 1 | From the <b>Automation Center</b> navigation pane, select <b>Tasks &gt; Workflow Tasks</b> . The Workflow Tasks list displays. |
|--------|----------------------------------------------------------------------------------------------------|
| Step 2 | Click the Task Name of the Workflow task that you want to modify. Workflow Task Details for that task displays.                |
| Step 3 | Click <b>Edit Workflow</b> to display the Workflow Editor.                                                                     |
| Step 4 | Modify the Workflow and click the Save icon.                                                                                   |

## **Cloning a Workflow**

You can clone a Workflow to create a copy of it and a copy of every task in the Workflow. Optionally, cloning a Workflow will also create a copy of its Virtual Resources.

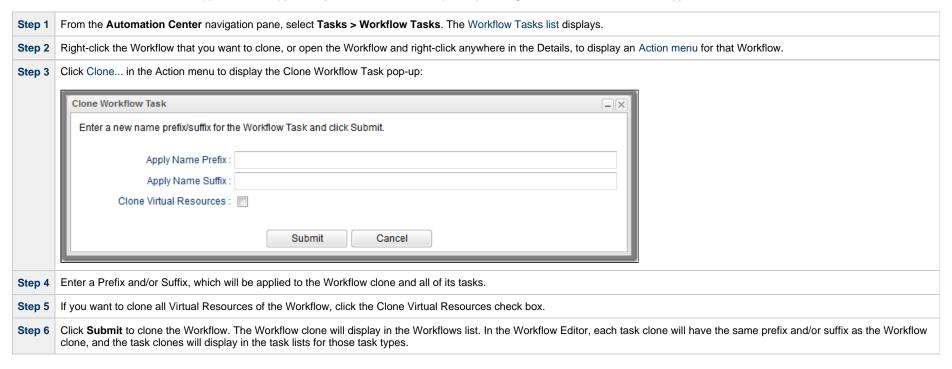

### **Deleting a Workflow**

| Step 1 | From the Automation Center navigation pane, select Tasks > Workflow Tasks. The Workflow Tasks list displays.                                                                                                    |
|--------|----------------------------------------------------------------------------------------------------|
| Step 2 | Right-click the Workflow that you want to delete to display an Action menu. (If you want to delete multiple Workflows, use <b>Ctrl+click</b> to select each one and then right-click any of the selected Workflows.) |
| Step 3 | Click Delete.                                                                                                    |

# Finding a Task in a Workflow

For any Workflow task, or any Workflow task instance (running or complete), you can find the location of any task (or multiple tasks) within that Workflow:

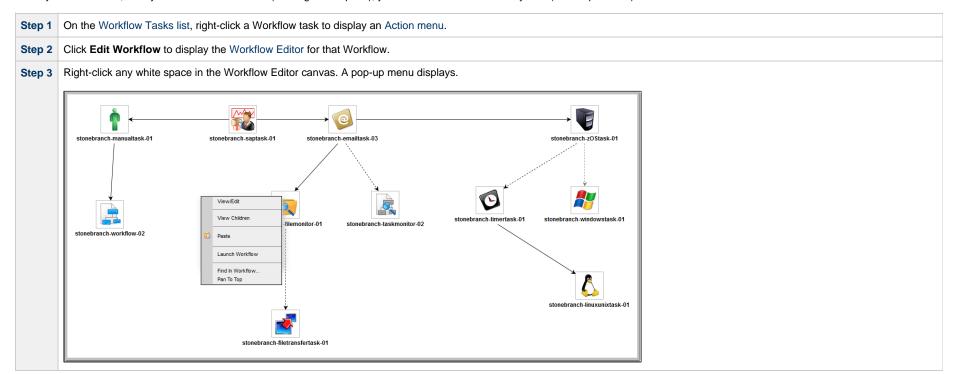

Step 4 Click Find in Workflow... to display a Find in Workflow dialog.

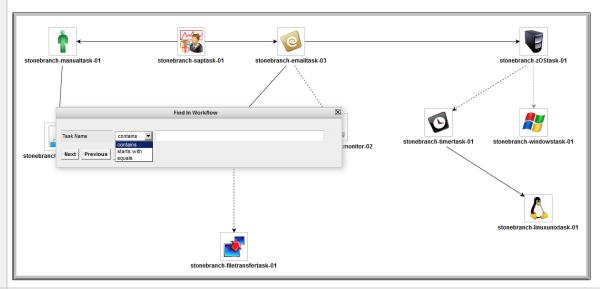

Step 5 Select an operator for the search (contains, starts with, or equals), enter the full or partial name of the task(s) that you want to find, and click OK. The Controller locates and displays the first task within the Workflow that matches the search criteria. Click the **Next** and/or **Previous** buttons to find any other tasks that match the search criteria.

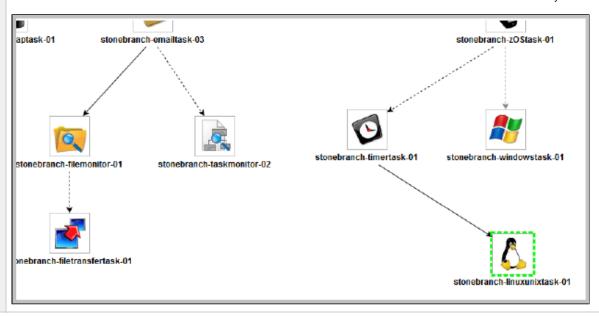

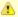

#### Note

You also can locate a task in a Workflow by using the Pan tool.

#### **Workflow Coordinates**

If you use Find in Workflow... (or Pan mode) to view different areas of a Workflow, the Controller preserves the coordinates of the last area that you viewed. If you leave the Workflow and return to it in the same browser session, the last viewed area of the Workflow displays.

To restore the displayed Workflow to its default, top-left position, you can either:

- Right-click any white space in the Workflow Editor canvas to display a pop-up menu and click Pan To Top.
- · Start a new browser session.

## Viewing a Task Instance in a Workflow from the Activity Monitor or Task Instances List

From the Activity Monitor or Task Instances list, you can view the location and status of a task instance in a Workflow.

| Step 1 | Open the Activity Monitor or Task Instances List.                                                                        |
|--------|----------------------------------------------------------------------------------------------------|
| Step 2 | Right-click a task instance to display the Action menu.                                                                  |
| Step 3 | Click View in Workflow. The parent Workflow of the selected task instance displays, with that task instance highlighted. |

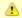

#### Note

You also can view any predecessor or successor task instance of a task instance in a Workflow from the View Predecessors/Successors pop-up dialog.

## Inserting a Task in an Active Workflow

After a Workflow has been launched, you can insert a new task (including a Workflow task) into an active Workflow task instance.

You can insert the task as a predecessor or successor of another task instance within the Workflow instance using the Insert Task as Predecessor or Insert Task as Successor command, respectively. Alternatively, you can use the Insert Task... command to insert a task with any number of predecessors and successors.

If you are inserting a Workflow task into an active Workflow task instance, and that Workflow task (or any sub-Workflow within that Workflow task) has the Calculate Critical Path field enabled, that field will be disabled automatically. However, if the active Workflow task instance has the Calculate Critical Path field enabled, and any task (including a Workflow task) that you are inserting into the Workflow task instance impacts the Critical Path of the Workflow task instance, the Critical Path will adjust accordingly.

See the following sections:

- Insert Non-Workflow Task as Predecessor
- Insert Workflow Task as Predecessor
- Insert Non-Workflow Task as Successor
- Insert Workflow Task as Successor

• Insert Task with Multiple Predecessors/Successors

## **Insert Non-Workflow Task as Predecessor**

| Step 1 | In the Workflow Monitor, right-click a task instance.                                                                                                    |
|--------|----------------------------------------------------------------------------------------------------|
| Step 2 | Click Insert Task As Predecessor The Task Insert > Task Selection dialog displays.                                                                                                    |
| Step 3 | Find the task you want to insert (see Searching For and Adding Tasks) and drag the task's icon onto the Workflow Editor canvas where you would like it to be inserted.                                                                                                    |
|        | The Controller inserts the task as a predecessor to the task instance that you right-clicked, and the inserted task will start to run when all of its dependencies (for example, virtual resources) have been met. If the selected task instance had not already started, it will wait until the inserted task completes and all of its other dependencies have been satisfied. |
|        | For inheritance of actions on Defined status, refer to Universal Controller property Inherit Actions On Defined For Insert Task.                                                                                                    |
| Step 4 | By default, the inserted task will inherit the Trigger Time of the parent Workflow. If the Trigger Time of the parent Workflow is undefined, the Launch Time will be inherited as the Trigger Time instead.                                                                                                    |
|        | If you do not want the task to inherit the Trigger Time of the parent Workflow, use the Insert Task command to insert the task and de-select the Inherit Trigger Time field.                                                                                                    |

## **Insert Workflow Task as Predecessor**

| Step 1 | In the Workflow Monitor, right-click a task instance.                              |
|--------|------------------------------------------------------------------------------------|
| Step 2 | Click Insert Task As Predecessor The Task Insert > Task Selection dialog displays. |

Step 3 Find the Workflow that you want to insert (see Searching For and Adding Tasks) and drag the Workflow's icon onto the Workflow Editor canvas where you would like it to be inserted. The Task Insert > Predecessor/Successor Selection dialog displays and identifies the task that you right-clicked, which the selected Workflow will be the Predecessor of.

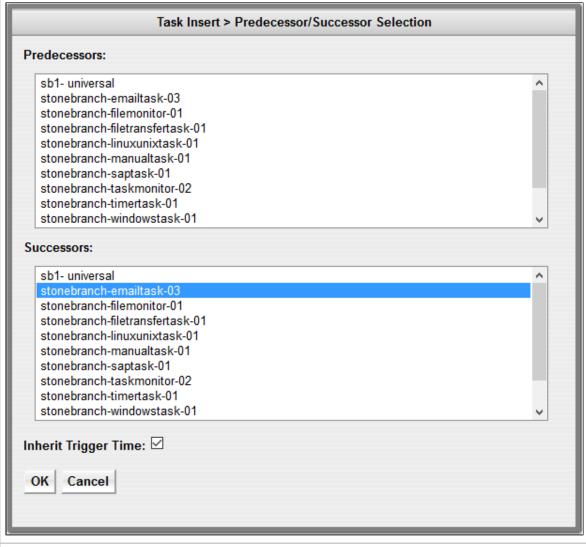

Step 5 Optionally, you can modify the selection of Predecessors and Successors before proceeding.

| Step 6 | By default, the inserted Workflow will inherit the Trigger Time of the parent Workflow. If the Trigger Time of the parent Workflow is undefined, the Launch Time will be inherited as the Trigger Time instead. Therefore, by default, for task instances within an inserted Workflow, Run Criteria will be evaluated using the inherited Trigger Time. |
|--------|----------------------------------------------------------------------------------------------------|
|        | If you do not want the inserted Workflow to inherit the Trigger Time of the parent Workflow, de-select the Inherit Trigger Time field (by default, it is pre-selected).                                                                                                    |
|        | For task instances within an inserted Workflow that did not inherit the Trigger Time of the parent Workflow, Run Criteria will be evaluated using the Created Time.                                                                                                    |
| Step 7 | Click <b>OK</b> . The Controller inserts the Workflow task as a predecessor to the selected task instance.                                                                                                    |
|        | For inheritance of actions on Defined status, refer to Universal Controller property Inherit Actions On Defined For Insert Task.                                                                                                    |

## **Insert Non-Workflow Task as Successor**

| Step 1 | In the Workflow Monitor, right-click a task instance.                                                                                                    |
|--------|----------------------------------------------------------------------------------------------------|
| Step 2 | Click Insert Task As Successor The Task Insert > Task Selection dialog displays.                                                                                                    |
| Step 3 | Find the task you want to insert (see Searching For and Adding Tasks) and drag the task's icon onto the Workflow Editor canvas where you would like it to be inserted.                                                                                   |
|        | The Controller inserts the task as a successor to the task instance that you right-clicked. When that task instance completes, the inserted task will start to run, assuming that all of its dependencies (for example virtual resources) have been met. |
|        | For inheritance of actions on Defined status, refer to Universal Controller property Inherit Actions On Defined For Insert Task.                                                                                                    |
| Step 4 | By default, the inserted task will inherit the Trigger Time of the parent Workflow. If the Trigger Time of the parent Workflow is undefined, the Launch Time will be inherited as the Trigger Time instead.                                              |
|        | If you do not want the task to inherit the Trigger Time of the parent Workflow, use the Insert Task command to insert the task and de-select the Inherit Trigger Time field.                                                                             |

## **Insert Workflow Task as Successor**

| Step 1 | In the Workflow Monitor, right-click a task instance.                            |  |
|--------|----------------------------------------------------------------------------------|--|
| Step 2 | Click Insert Task As Successor The Task Insert > Task Selection dialog displays. |  |

Step 3 Find the Workflow that you want to insert (see Searching For and Adding Tasks) and drag the Workflow's icon onto the Workflow Editor canvas where you would like it to be inserted. The Task Insert > Predecessor/Successor Selection dialog displays and identifies the task that you right-clicked, which the selected Workflow will be the Successor of.

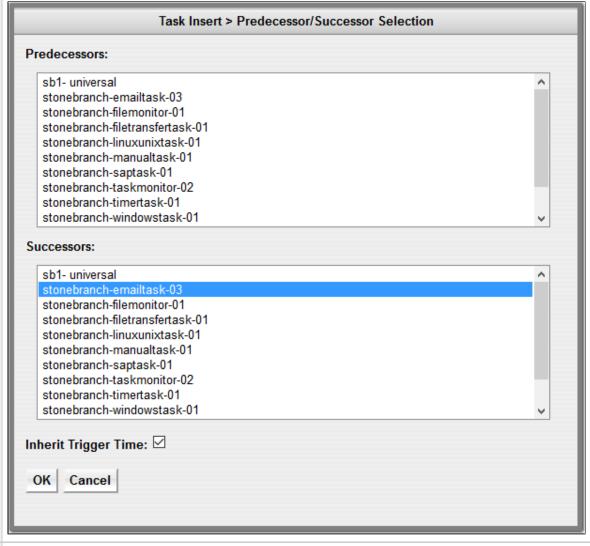

Step 5 Optionally, you can modify the selection of Predecessors and Successors before proceeding.

| Step 6 | By default, the inserted Workflow will inherit the Trigger Time of the parent Workflow. If the Trigger Time of the parent Workflow is undefined, the Launch Time will be inherited as the Trigger Time instead. Therefore, by default, for task instances within an inserted Workflow, Run Criteria will be evaluated using the inherited Trigger Time. |
|--------|----------------------------------------------------------------------------------------------------|
|        | If you do not want the inserted Workflow to inherit the Trigger Time of the parent Workflow, de-select the Inherit Trigger Time field (by default, it is pre-selected).                                                                                                    |
|        | For task instances within an inserted Workflow that did not inherit the Trigger Time of the parent Workflow, Run Criteria will be evaluated using the Created Time.                                                                                                    |
| Step 7 | Click <b>OK</b> . The Controller inserts the Workflow task as a successor to the selected task instance.                                                                                                    |
|        | For inheritance of actions on Defined status, refer to Universal Controller property Inherit Actions On Defined For Insert Task.                                                                                                    |

# **Insert Task with Multiple Predecessors/Successors**

| Step 1 | In the Workflow Monitor, right-click any white space in the Workflow Editor canvas.                                                                                    |
|--------|----------------------------------------------------------------------------------------------------|
| Step 2 | Click Insert Task The Task Insert > Task Selection dialog displays.                                                                                                    |
| Step 3 | Find the task you want to insert (see Searching For and Adding Tasks) and drag the task's icon onto the Workflow Editor canvas where you would like it to be inserted. |

**Step 4** The Task Insert > Predecessor/Successor Selection dialog displays.

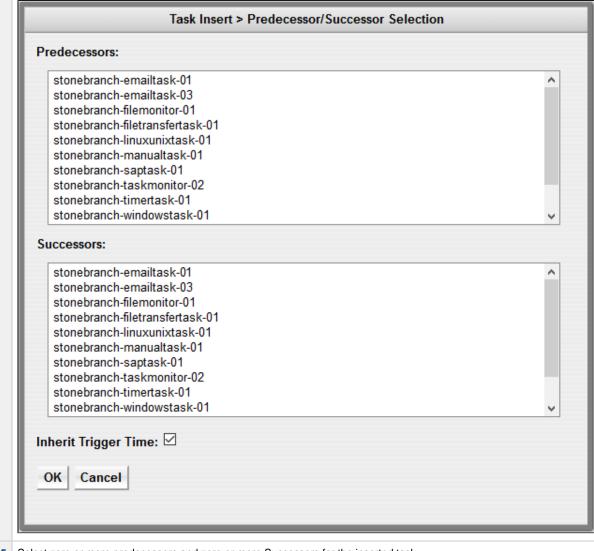

Step 5 Select zero or more predecessors and zero or more Successors for the inserted task.

Step 6 By default, the inserted task will inherit the Trigger Time of the parent Workflow. If the Trigger Time of the parent Workflow is undefined, the Launch Time will be inherited as the Trigger Time instead. For task instances within an inserted Workflow, Run Criteria will be evaluated using the inherited Trigger Time.

If you do not want the inserted task to inherit the Trigger Time of the parent Workflow, de-select the Inherit Trigger Time field (by default, it is pre-selected).

For task instances within an inserted Workflow that did not inherit the Trigger Time of the parent Workflow, Run Criteria will be evaluated using the Created Time.

Step 7 Click OK. The Controller inserts the task as a successor to the selected predecessor task instance(s) and as a predecessor to the selected successor task instance(s).

- When the selected predecessor task instances complete, the inserted task will start to run, assuming that all of its dependencies (for example, virtual resources) have been met.
- If the selected successor task instances had not already started, they will wait until the inserted task completes and all of their other dependencies have been satisfied.

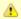

Any predecessor task that is in a SUCCESS, FINISHED, or SKIPPED status will not prevent the inserted task from running.

For inheritance of actions on Defined status, refer to Universal Controller property Inherit Actions On Defined For Insert Task.

## **Viewing Children Tasks**

You can view workflow children tasks for a Workflow task and a Workflow task instance.

## **Viewing Children Tasks of a Workflow Task**

You can view all children tasks of a Workflow task (and children tasks of any sub-workflow) from any of the following locations:

| All Tasks list        | Right-click any workflow task in the list to access the View Children action from the Workflow Task Commands menu. |
|-----------------------|----------------------------------------------------------------------------------------------------|
| Workflow Tasks List   | Right-click any workflow task in the list to access the View Children action from the Workflow Task Commands menu. |
| Workflow Task Details | Right-click anywhere in the Details to access the View Children action from the Workflow Task Commands menu.       |
| Workflow Editor       | Right-click any white-space or workflow task vertex to access the View Children action.                            |
| Workflow Forecast     | Right-click any white-space or workflow task vertex to access the View Children action.                            |

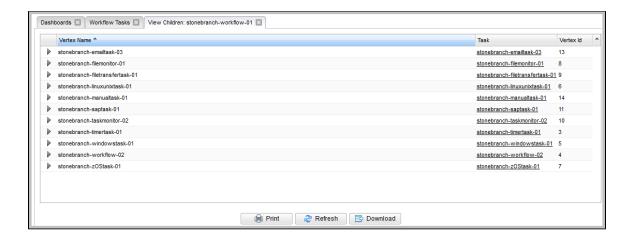

## **Viewing Children Tasks of a Workflow Task Instance**

You can view all children tasks of a Workflow task instance (and children tasks of any sub-workflow) from any of the following locations:

| <b>Activity Monitor</b>                                                                                           | Right-click any workflow task instance in the list to access the View Children action from the Workflow Task Commands menu.                                                    |
|----------------------------------------------------------------------------------------------------|----------------------------------------------------------------------------------------------------|
| Task Instances list                                                                                               | Right-click any workflow task instance in the list to access the View Children action from the Workflow Task Commands menu.                                                    |
| Workflow Task Instance<br>Details                                                                                 | Right-click anywhere in the Details to access the View Children action from the Workflow Task Commands menu.                                                                   |
| Workflow Monitor Right-click any white-space or workflow task instance vertex to access the View Children action. |                                                                                                    |
| Workflow Task Details                                                                                             | Click the Instances tab of any workflow task, then right-click any workflow task instance in the list to access the View Children action from the Workflow Task Commands menu. |

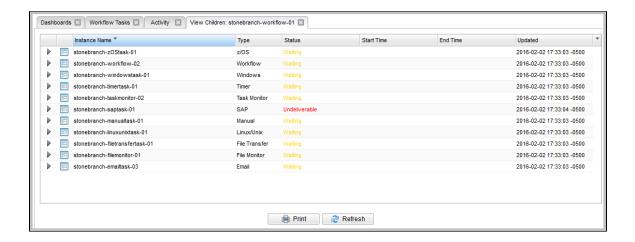

## **Viewing a Workflow Tree**

You can view a Workflow tree (that is, a hierarchical display of the workflow and its tasks) for a Workflow task and a Workflow task instance.

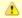

#### Note

You can apply the same layout to a Workflow Tree as you can to any list.

## Viewing a Workflow Tree for a Workflow Task

You can view a Workflow Tree for a workflow task from any of the following locations.

| All Tasks list           | Right-click any workflow task in the list to access the View Tree action from the Workflow Task Commands menu.                                                                        |
|--------------------------|----------------------------------------------------------------------------------------------------|
| Workflow Tasks List      | Right-click any workflow task in the list to access the View Tree action from the Workflow Task Commands menu.                                                                        |
| Workflow Task<br>Details | Right-click anywhere in the Details to access the View Tree action from the Workflow Task Commands menu.                                                                              |
| Workflow Editor          | Right-click any white-space or workflow task vertex to access the View Tree action.                                                                                                   |
| Workflow Forecast        | Right-click any white-space or workflow task vertex to access the View Tree action.                                                                                                   |
| Tree View                | Right-click any workflow task within a Tree View to access the View Tree action from the Workflow Task Commands menu. The Tree View for that workflow task will display in a new tab. |

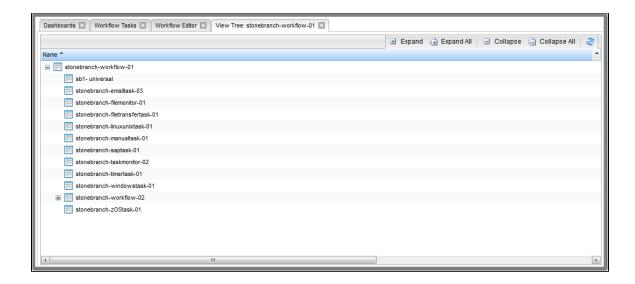

## Viewing a Workflow Tree for a Workflow Task Instance

You can view a Workflow Tree for a workflow task instance from any of the following locations.

| <b>Activity Monitor</b>           | Right-click any workflow task instance in the list to access the View Tree action from the Workflow Task Commands menu.                                                                                 |
|-----------------------------------|----------------------------------------------------------------------------------------------------|
| Task Instances list               | Right-click any workflow task instance in the list to access the View Tree action from the Workflow Task Commands menu.                                                                                 |
| Workflow Task Instance<br>Details | Right-click anywhere in the Details to access the View Tree action from the Workflow Task Commands menu.                                                                                                |
| Workflow Monitor                  | Right-click any white-space or workflow task instance vertex to access the View Tree action.                                                                                                    |
| Workflow Task Details             | Click the Instances tab of any workflow task, then right-click any workflow task instance in the list to access the View Tree action from the Workflow Task Commands menu.                              |
| Tree View                         | Right-click any workflow task instance within a Tree View to access the View Tree action from the Workflow Task Commands menu. The Tree View for that workflow task instance will display in a new tab. |

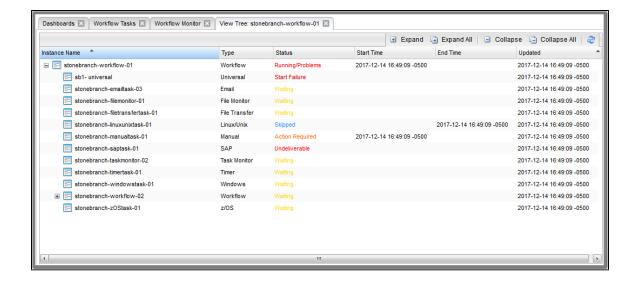

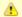

#### Note

If the Critical Path Calculations Permitted Universal Controller system property is set to true, the Details icon for any task instance on the Critical Path will display in red.

## **Expanding/Collapsing the Tree View**

To view the child tasks of any sub-Workflow in a tree, click the + to expand the tree view for that sub-Workflow.

To hide the child tasks of any sub-Workflow in a tree, click the - to collapse the tree view for that sub-Workflow.

Additionally, you can use the Expand, Expand All, Collapse, and Collapse All buttons in the toolbar along the top of the Tree View.

| Expand                                            | Expands any collapsed and visible workflow nodes one level.                                       |
|---------------------------------------------------|---------------------------------------------------------------------------------------------------|
| Expand All                                        | Expands all nodes in the tree.                                                                    |
| Collapse                                          | Collapses one level of workflow nodes, starting from the open workflow node at the deepest level. |
| Collapse All Collapses all open workflow nodes, e | Collapses all open workflow nodes, excluding the root-level workflow node.                        |

## **Refreshing the Tree View**

To refresh the Tree View, click the refresh icon in the toolbar along the top of the Tree View.

## **Viewing Task Predecessors/Successors**

You can view all predecessors and successors of a task (or task instance) in a Workflow from:

- Activity Monitor
- Task Instances list
- Workflow Editor
- Workflow Monitor

You also can view all predecessors and successors of all tasks (or task instances) in a Workflow from:

- Workflows list
- Workflow task Details
- Activity Monitor
- Task Instances list
- · Workflow task instance Details

#### See the following sections:

- Viewing Predecessors/Successors of a Single Task Instance from the Activity Monitor or Task Instances List
- Viewing Predecessors/Successors of a Single Task from the Workflow Editor
- Viewing Predecessors/Successors of a Single Task Instance from the Workflow Monitor
- Viewing Detailed Status of Predecessors/Successors of a Single Task Instance from Workflow Monitor
- Viewing Predecessors/Successors of All Tasks in a Workflow Task
- Viewing Predecessors/Successors of All Task Instances in a Workflow Task Instance

### Viewing Predecessors/Successors of a Single Task Instance from the Activity Monitor or Task Instances List

| Step 1 | Display the Activity Monitor or Task Instances List.   |
|--------|--------------------------------------------------------|
| Step 2 | Right-click a task instance to display an Action menu. |

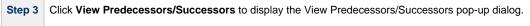

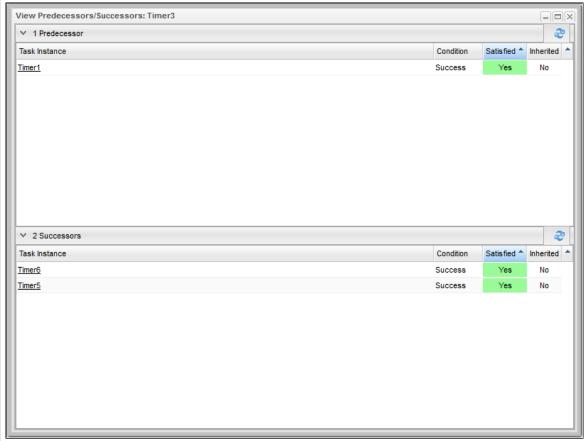

The View Predecessors/Successors pop-up dialog provides separate lists of all predecessor and successor task instances of the selected task instance in the Workflow, and status information for each of the predecessor/successor dependencies.

Step 4 If you want to view the task instance Details of any predecessor or successor task instance, click that task instance.

Step 5 If you want to view a predecessor or successor task instance of the selected task instance within the Workflow, right-click that task instance to display an Action menu, and then click View Workflow.

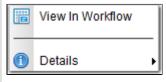

The parent Workflow of the selected task instance displays, with the selected predecessor or successor task instance highlighted.

## Viewing Predecessors/Successors of a Single Task from the Workflow Editor

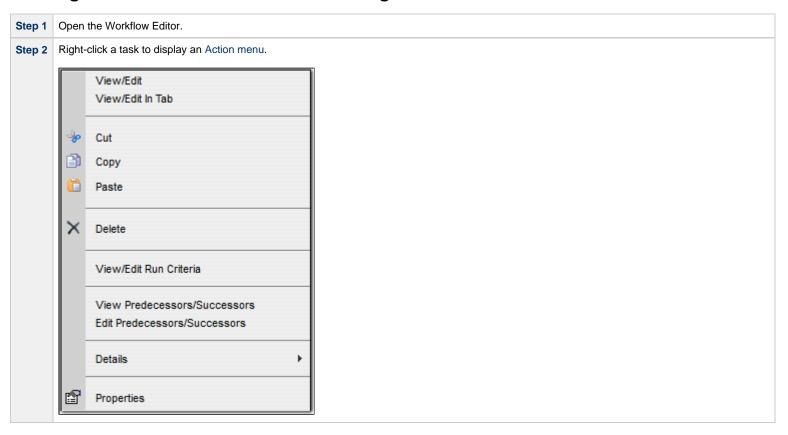

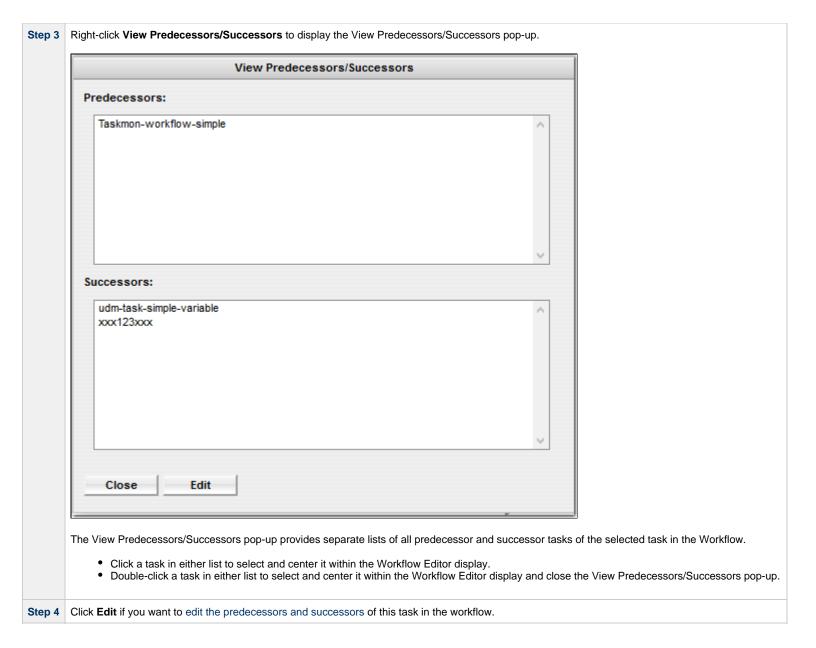

### Viewing Predecessors/Successors of a Single Task Instance from the Workflow Monitor

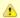

#### Note

To view more detailed task instance predecessor/successor information from the Workflow Monitor than is available via this procedure, see Viewing Detailed Status of Predecessors / Successors of a Single Task Instance from Workflow Monitor, below.

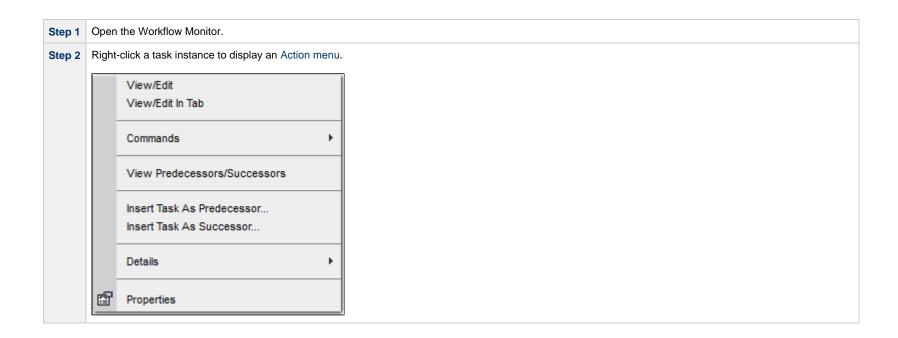

Step 3 Right-click View Predecessors/Successors to display the View Predecessors/Successors pop-up.

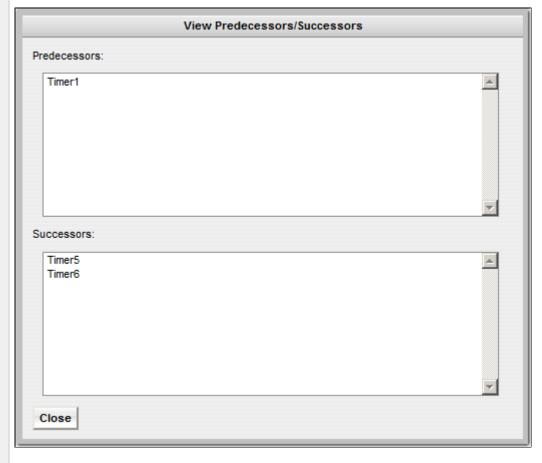

The View Predecessors/Successors pop-up provides separate lists of all predecessor and successor task instances of the selected task instance in the Workflow.

- Click a task in either list to select and center it within the Workflow Monitor display.
  Double-click a task in either list to select and center it within the Workflow Monitor display and close the View Predecessors/Successors pop-up.

## Viewing Detailed Status of Predecessors/Successors of a Single Task Instance from Workflow Monitor

| Step 1 | Open the Workflow Monitor.                                                                           |  |
|--------|----------------------------------------------------------------------------------------------------|--|
| Step 2 | Double-click a task instance, or right-click and select View/Edit, to see its Task Instance Details. |  |
| Step 3 | Right-click in the Task Instance Details to display an Action menu.                                  |  |

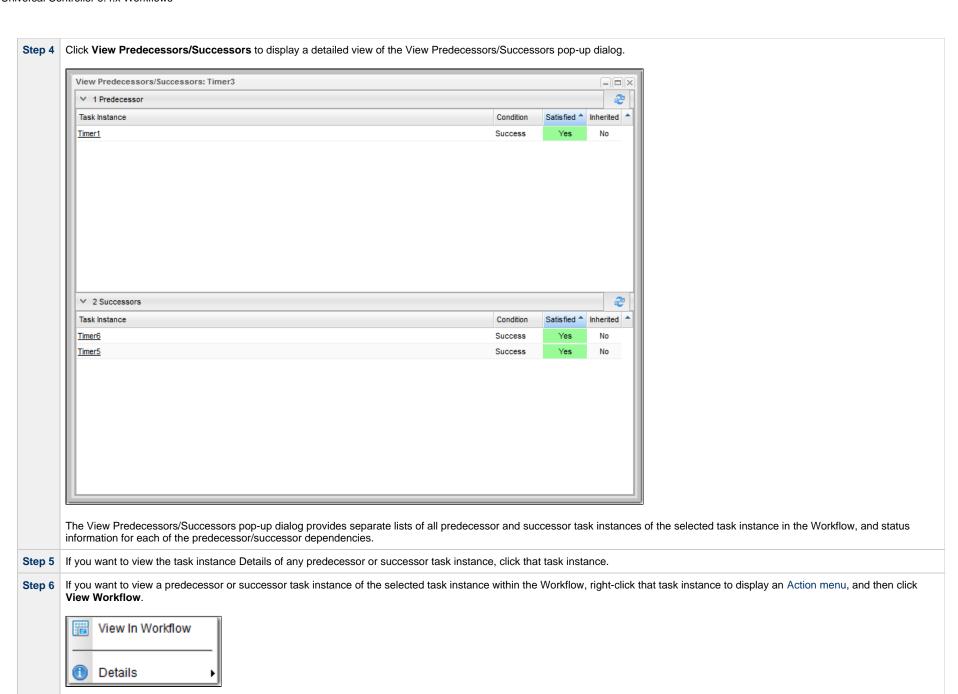

The parent Workflow of the selected task instance displays, with the selected predecessor or successor task instance highlighted.

### Viewing Predecessors/Successors of All Tasks in a Workflow Task

You can view the predecessors/successors of all tasks in a Workflow task from:

- · Workflow task on Workflows list
- Workflow task Details
- Workflow Editor
- Workflow Forecast
- Workflow Vertex in Workflow Editor and Workflow Forecast

Viewing predecessors/successors of all tasks in a Workflow task also lets you:

- View task run criteria for all tasks in the Workflow.
- View and/or download a list of predecessors/successors and task run criteria for all tasks in the Workflow.

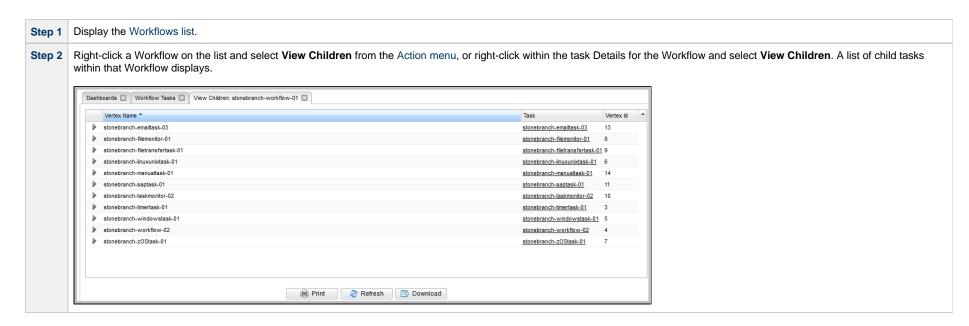

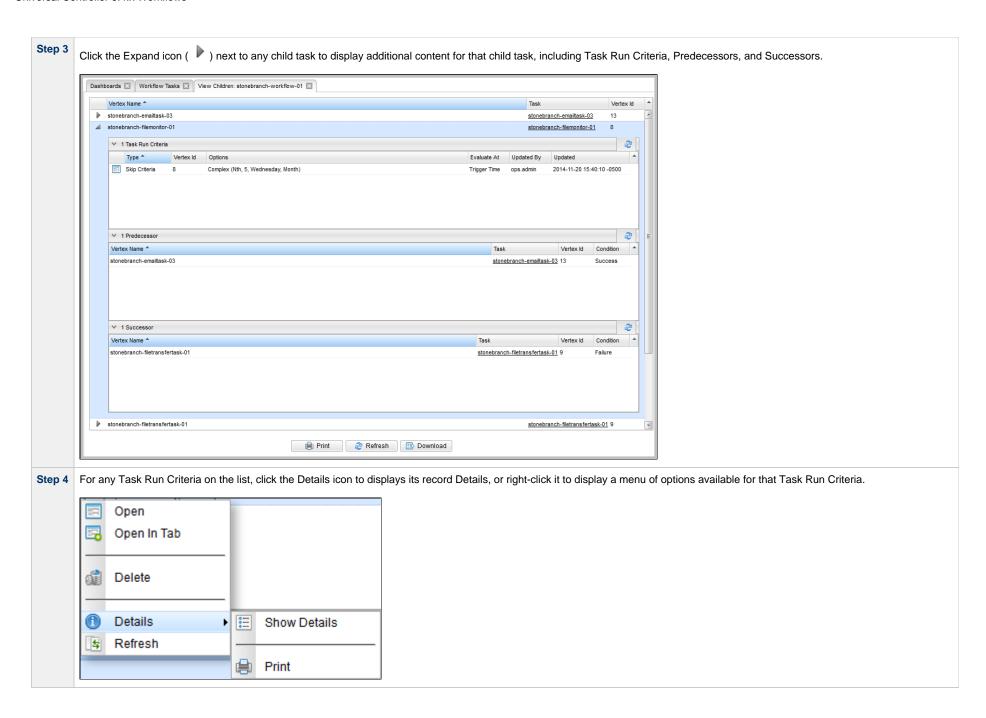

**Step 5** For any Predecessor / Successor on the list, right-click it to display a menu of options available for that predecessor/successor.

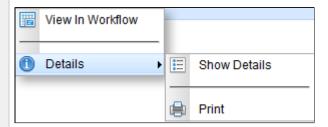

Step 6 To view and/or save a list of all predecessors/successors and task run criteria for all child tasks within the Workflow, click the **Download** button on the View Children list.

```
stonebranch-workflow-01 (Number Of Tasks=11)
stonebranch-emailtask-03 {Vertex Id=13}
1 Predecessor
  stonebranch-saptask-01 {Vertex Id=11, Condition=Success}
3 Successors
  stonebranch-filemonitor-01 {Vertex Id=8, Condition=Success}
  stonebranch-taskmonitor-02 {Vertex Id=10, Condition=Success/Failure}
  stonebranch-zOStask-01 {Vertex Id=7, Condition=Success}
stonebranch-filemonitor-01 {Vertex Id=8}
1 Task Run Criteria
  Complex (Nth, 5, Wednesday, Month) {Type=Skip Criteria, Vertex Id=8, Evaluate At=Trigger Time}
1 Predecessor
  stonebranch-emailtask-03 (Vertex Id=13, Condition=Success)
1 Successor
  stonebranch-filetransfertask-01 (Vertex Id=9, Condition=Failure)
stonebranch-filetransfertask-01 {Vertex Id=9}
1 Predecessor
  stonebranch-filemonitor-01 {Vertex Id=8, Condition=Failure}
stonebranch-linuxunixtask-01 {Vertex Id=6}
1 Predecessor
  stonebranch-timertask-01 {Vertex Id=3, Condition=Success}
stonebranch-manualtask-01 {Vertex Id=14}
1 Predecessor
  stonebranch-saptask-01 {Vertex Id=11, Condition=Success}
1 Successor
  stonebranch-workflow-02 (Vertex Id=4, Condition=Success)
stonebranch-saptask-01 {Vertex Id=11}
2 Successors
  stonebranch-emailtask-03 {Vertex Id=13, Condition=Success}
  stonebranch-manualtask-01 {Vertex Id=14, Condition=Success}
stonebranch-taskmonitor-02 {Vertex Id=10}
1 Predecessor
  stonebranch-emailtask-03 (Vertex Id=13, Condition=Success/Failure)
stonebranch-timertask-01 {Vertex Id=3}
1 Predecessor
```

```
stonebranch-zOStask-01 {Vertex Id=7, Condition=Exit Code(s): 20}
          1 Successor
           stonebranch-linuxunixtask-01 {Vertex Id=6, Condition=Success}
         stonebranch-windowstask-01 {Vertex Id=5}
          1 Predecessor
           stonebranch-zOStask-01 {Vertex Id=7, Condition=Step Condition(s): STEP2:PS1:USAP:220}
         stonebranch-workflow-02 {Vertex Id=4}
          1 Predecessor
           stonebranch-manualtask-01 {Vertex Id=14, Condition=Success}
         stonebranch-zOStask-01 {Vertex Id=7}
          1 Predecessor
           stonebranch-emailtask-03 (Vertex Id=13, Condition=Success)
          2 Successors
           stonebranch-timertask-01 {Vertex Id=3, Condition=Exit Code(s): 20}
           stonebranch-windowstask-01 {Vertex Id=5, Condition=Step Condition(s): STEP2:PS1:USAP:220}
Step 7 To print all currently displayed information on the list, click the Print button.
Step 8 To refresh all information on the list, click the Refresh button.
```

## Viewing Predecessors/Successors of All Task Instances in a Workflow Task Instance

You can view the predecessors/successors of all task instances in a Workflow task instance from:

- Activity Monitor
- Task Instances list
- · Workflow task instance Details
- Workflow Monitor

| Step 1 | Display the Activity Monitor or Task Instances list.                                                                                                    |  |
|--------|----------------------------------------------------------------------------------------------------|--|
| Step 2 | Right-click a Workflow on the Activity Monitor or Task Instances list, or open a Workflow on the Activity Monitor or Task Instances list and then right-click within that Workflow Details, to display an Action menu. |  |

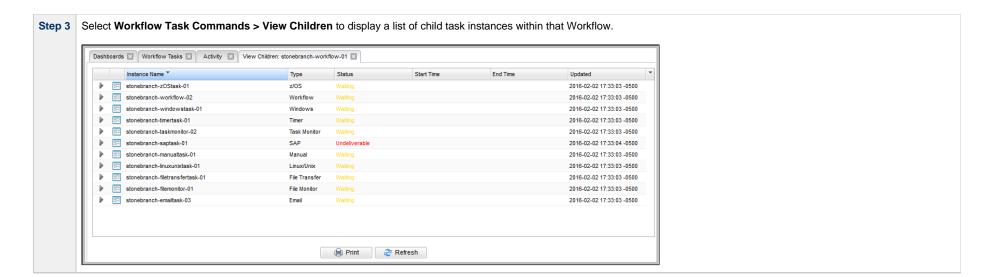

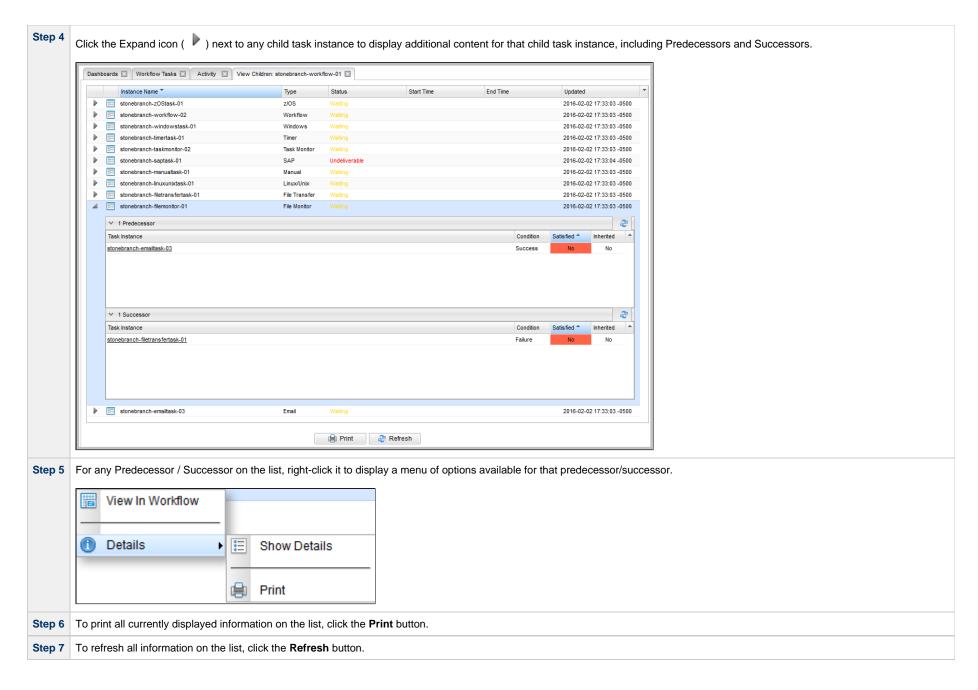

## **Editing Task Predecessors/Successors**

You can edit all predecessors and successors of a task in a Workflow from the Workflow Editor.

Editing predecessors and successors refers to adding predecessors and successors to a selected task and/or removing predecessors and successors from a selected task.

When adding a predecessor or successor through the Edit Predecessors/Successors dialog, the condition for the dependency will always be added as a Success condition, using a straight edge.

Conditions for any existing predecessor or successor dependencies will be preserved, assuming the predecessor or successor dependencies are not removed.

| Step 1 | op 1 Open the Workflow Editor.                |  |
|--------|-----------------------------------------------|--|
| Step 2 | Right-click a Task to display an Action menu. |  |

Step 3 Click Edit Predecessors/Successors to display the Edit Predecessors/Successors pop-up dialog.

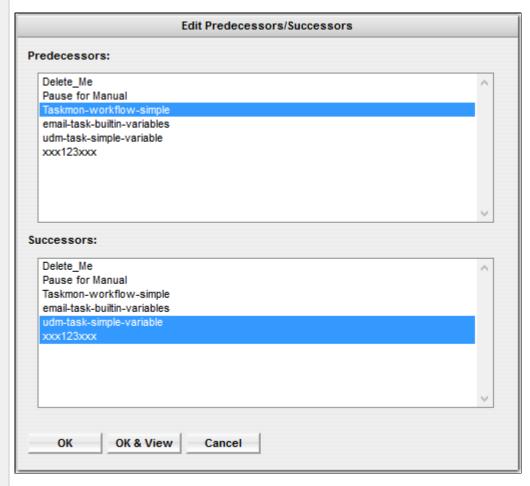

All predecessor and successor tasks of the selected task are highlighted; all other tasks are not highlighted.

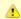

#### Note

You also can choose to edit predecessors and successors from the View Predecessors/Successors dialog.

Step 4 To add a task as a predecessor or successor to the selected task, hold the Ctrl key and click the name of that task.

To remove a task as a predecessor or successor to the selected task, hold the Ctrl key and click the name of that task.

Step 5 To add a task as a predecessor or successor to the selected task and remove all other predecessors or successors, click the name of that task.

## Forecasting a Workflow for a Specific Date/Time

You can display forecast information for a Workflow for a specific date and time. This provides a view of how a Workflow will look based on the Run/Skip Criteria for that date and time.

You can forecast a Workflow, without requiring a Trigger forecast data, for any date/time within a span of five years in the past and 10 years in the future.

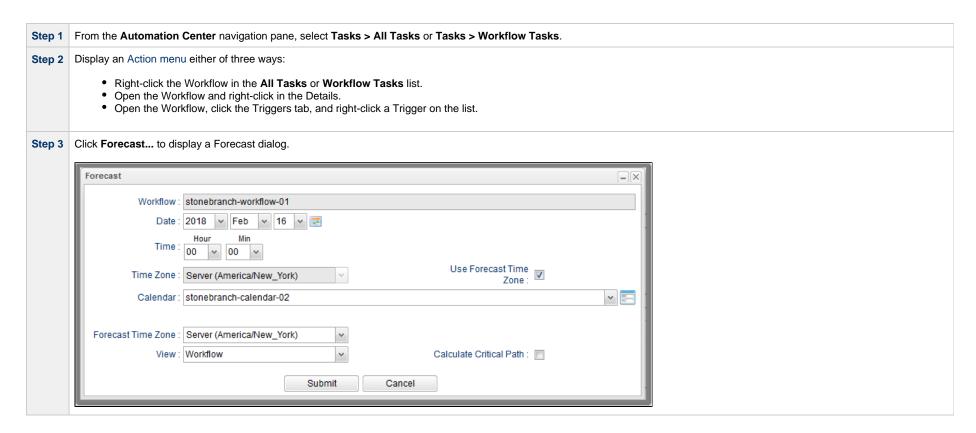

Step 4 Select a Date, Time, Time Zone, and Calendar for when you want to forecast the Workflow (and all of its sub-Workflows, if any).

- If you selected Forecast from the All Tasks list, Workflow Tasks list, or Workflow Details, the default Calendar of the Workflow displays.
- If you selected Forecast from the Triggers tab list, the default Calendar of the selected Trigger displays.

By default, the Time Zone field is read-only and displays the time zone in the Forecast Time Zone field, since the Use Forecast Time Zone field is checked.

The Forecast Time Zone field allows you to change what time zone this forecast of the Workflow will evaluate in. It defaults to the time zone of the Controller but can be modified to another time zone.

Uncheck the Use Forecast Time Zone field if you want to enable the Time Zone field and enter a different time zone.

The Forecast Time Zone and Use Forecast Time Zone fields allow the forecast to evaluate as if in one time zone, and also allow the Date and Time of the forecast to be based upon another time zone. The time zone associated with the Date and Time is used only for calculating the Date and Time at which the forecast starts.

For example, a Forecast could be executed to run at a specific date and time with respect to **Time Zone**, and yet the Forecast itself will execute, and evaluate Run Criteria and Execution Restrictions, based upon the Forecast Time Zone.

- **Step 5** Select a **View** in which you want to display the Forecast: **Workflow** or **List**.
- Step 6 If you selected Workflow View, a Calculate Critical Path field displays. Enable/disable this field depending on whether or not you want to calculate the Critical Path of the Workflow.

#### Step 7

Click Submit to display the Forecast in the selected View.

#### **Workflow View**

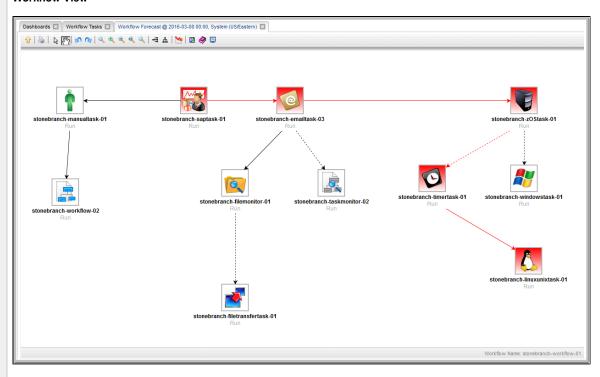

In the Workflow View, each task has a Run Criteria evaluation label:

- Run Task border is gray and solid.
- Skip Task border is red and solid.
- Not Evaluated Task border is gray and dotted. (Run/skip criteria for this task is dependent on variable resolution; could not be evaluated.)

### If you enabled Calculate Critical Path:

- · Task instances and connectors in the Critical Path display in the color specified by the Critical Path Color system property.
- Run/skip criteria is resolved based upon the date specified in the Forecast option.

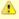

#### Note

You can choose to show or hide skipped tasks in the Workflow View of the Forecast just as you can on a Workflow Monitor.

If Calculate Critical Path is enabled, skipped task instances are hidden, and the Show Skipped/Restore and Hide Skipped context-menu items are not available.

If Calculate Critical Path is enabled, but you want to see skipped task instances, you can restore the standard view by clicking the Toggle Critical Path View icon in the Workflow Forecast toolbar (see Workflow Editor Toolbar for a description of the tools in this toolbar).

The Workflow View lets you navigate into sub-Workflows (by double-clicking them) and back to the parent Workflow (via the Go to Parent icon).

#### **List View**

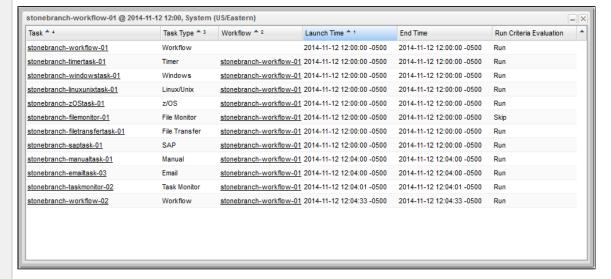

The List View displays forecast data for the Workflow and all of its tasks, including all sub-Workflows and their tasks.

### **Forecasting with Override Calendar Options**

A workflow being forecasted by the **Forecast...** command will use the Calendar specified on the Forecast... dialog; the Override Calendar options (Default Calendar and Override Inherited Calendar) on the workflow being directly forecasted do not apply.

Any sub-workflow within the workflow being directly forecasted will honour its own Override Calendar options. If no Override Calendar options are defined, the command-specified Calendar is used.

If the sub-workflow within the workflow being directly forecasted contains a deeper sub-workflow, that deeper sub-workflow will honour its own Override Calendar options or, if none are specified, the Override Calendar options of a parent workflow (excluding the directly forecasted workflow for which the Calendar was specified on the **Forecast...** command). If no Override Calendar options are defined, the command-specified Calendar is used.

### **Modifying Tasks in a Workflow**

You can make the following modifications for tasks in a Workflow:

- Changing the Priority of a Task Instance
- · Re-running a Task Instance
- Cancelling a Task Instance

- Force Finishing a Task Instance
  Putting a Task Instance on Hold
  Releasing a Task Instance from Hold
  Skipping a Task Instance
  Showing or Hiding Skipped Task Instances
  Unskipping a Task Instance
  Clearing All Predecessor Dependencies for a Task Instance
  Marking a Task Instance Dependency as Satisfied

# **Monitoring Workflows**

- Overview
- Monitoring a Running Workflow
  - Workflow Monitor Modes
- · Viewing Predecessors/Successors of Task Instances in a Workflow
- Workflow Monitor Toolbar
  - Workflow Monitor Tools
- Workflow Monitor Display Mode
  - Task Name
  - Task Type
  - Task Instance Status
  - Task Instance Details
  - Task Instance Actions
  - Task Instance Actions for Workflow
  - Task Instance Properties
  - Connector Details
  - Connector Actions
  - Connector Properties
  - Displaying Task Instance Status Icons
- Manually Intervening in a Workflow
- Monitoring the Critical Path in a Workflow
  - Critical Path Settings
  - Running a Workflow Enabled for Critical Path
  - Critical Path Status

### Overview

Universal Controller allows you to monitor running Workflows in graphical format. As the Workflow progresses, the display provides up-to-date textual and color-coded status information for each task instance in the Workflow. You can also intervene in processing where necessary.

## **Monitoring a Running Workflow**

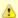

#### Note

A Workflow already must be running in order for you to monitor its status.

- Step 1 From the Automation Center navigation pane, select Task Instances > Activity.
- Step 2 Click the Details icon for the Workflow you want to monitor. The Workflow Task Instance Details for that Workflow displays.

Click the View Workflow button to display the Workflow Monitor for that Workflow, as shown in the following example.

| Click the View Workflow button to display the Workflow Monitor for that Workflow, as shown in the following example.

| Click the View Workflow button to display the Workflow Monitor for that Workflow, as shown in the following example.

| Click the View Workflow button to display the Workflow Monitor for that Workflow, as shown in the following example.

| Click the View Workflow button to display the Workflow Monitor for that Workflow, as shown in the following example.

| Click the View Workflow button to display the Workflow Monitor for that Workflow, as shown in the following example.

| Click the View Workflow Workflow Workflow Workflow Monitor for that Workflow, as shown in the following example.

| Click the View Workflow Workflow Workflow Monitor for that Workflow, as shown in the following example.

| Click the View Workflow Workflow Workflow Workflow Monitor for that Workflow, as shown in the following example.

| Click the View Workflow Workflow Workflow Workflow Monitor for that Workflow, as shown in the following example.

| Click the View Workflow Workflow Workflow Monitor for that Workflow, as shown in the following example.

| Click the View Workflow Workflow Workflow Workflow Workflow Monitor for that Workflow, as shown in the following example.

| Click the View Workflow Workflow Wor

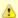

#### Note

The name of the workflow that you are monitoring is shown:

- 1. At the bottom right corner of the Workflow Monitor.
- 2. By hovering over the Workflow Monitor tab at the top of the Workflow Monitor.

### **Workflow Monitor Modes**

The Workflow Monitor has two modes. Each mode, which you select by clicking the appropriate icon in the Workflow Monitor toolbar, allows you to use one or more specific Workflow Monitor tools.

| Icon | Mode   | Description                                                                                                    |
|------|--------|----------------------------------------------------------------------------------------------------|
| ₽ŝ   | Select | Clicking the Select icon on the Workflow Monitor toolbar places the Workflow Editor in <b>Select</b> mode, which allows you to use all Workflow Monitor tools except Connect and Pan. The <b>Select</b> mode is the default mode for the Workflow Monitor. |

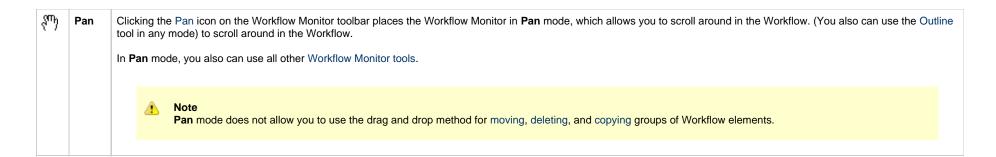

## Viewing Predecessors/Successors of Task Instances in a Workflow

You can view the predecessors/successors of all task instances in a workflow from the Activity Monitor, Task Instances list, and the Workflow task instance Details.

You can view the predecessors/successors of a single task instance in a workflow from the Activity Monitor, Task Instances list, and the Workflow Monitor.

(You can also view the predecessors/successors of all task instances in a workflow, or the predecessors/successors of a single task instance in a workflow.)

See Viewing Task Predecessors/Successors.

### **Workflow Monitor Toolbar**

The Workflow Monitor toolbar, which displays above the Workflow Monitor, contains icons for every tool that you need to monitor a Workflow.

A shadowed outline around the icon in the toolbar indicates the currently selected Workflow Monitor mode.

The following example shows that the Workflow Monitor is in **Select** mode.

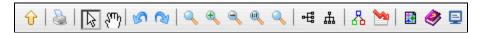

### **Workflow Monitor Tools**

The following table describes the tools used to monitor Workflows, including the tools associated with the two Workflow Monitor modes. The tools are listed by icon, as they appear - left to right - in the Workflow Monitor toolbar.

| lcon |
|------|
|------|

| Û        | View Parent         | If this Workflow is embedded in another Workflow, navigates to the parent. If this Workflow has more than one parent, clicking this icon displays a list of all parent Workflows; in this case, to navigate to a parent Workflow, double-click the Workflow's icon. To return to your original Workflow, click its name. (The current Workflow name displays in the lower right corner of the editor.)  Note  To open an embedded Workflow (sub-Workflow) from its Parent Workflow, double-click the embedded Workflow. |
|----------|---------------------|----------------------------------------------------------------------------------------------------|
|          |                     |                                                                                                    |
| \$       | Print               | Prints the current Workflow.                                                                                                    |
| ß        | Select              | Places the Workflow Monitor in Select mode.                                                                                                    |
| ⟨Sm⟩     | Pan                 | Places the Workflow Monitor in Pan mode.                                                                                                    |
|          |                     | To pan around the Workflow, click anywhere in the Workflow Monitor canvas and drag your cursor to display any section of the Workflow.                                                                                                    |
|          |                     | To return to your original location, click the Actual Size icon.                                                                                                    |
| <b>6</b> | Undo                | Click to undo the most recent change.                                                                                                    |
| (3)      | Redo                | Click to redo the most recent change that you undid by clicking Undo.                                                                                                    |
| Q        | Fit                 | Fits the Workflow into the display. If necessary, this shrinks the icons and size of the Workflow in order to make it fit. You can undo a Fit by clicking the Actual Size icon.                                                                                                    |
| ⊕,       | Zoom In             | Zooms in (enlarges) the Workflow. To return the Workflow to its default size, click the Actual Size icon.                                                                                                    |
| 0        | Zoom Out            | Zooms out (diminishes) the Workflow. To return the Workflow to its default size, click the Actual Size icon.                                                                                                    |
| 0        | Actual Size         | Returns the Workflow to its default size after a Fit or Zoom.                                                                                                    |
| Ø,       | Zoom                | Opens a window that allows you to specify a zoom ratio. For example, to double the size of the Workflow, enter 200 and click <b>OK</b> . To return the Workflow to its default size, click the Actual Size icon.                                                                                                    |
| 릅        | Horizontal Layout   | Reformats the Workflow into a horizontal layout.                                                                                                    |
| ф        | Vertical Layout     | Reformats the Workflow into a vertical layout.                                                                                                    |
| 8        | Toggle Vertex Style | For running Workflows, switches the icon display between status-related icons and task-related icons (see Workflow Monitor Display Mode). This icon only appears on the icon bar when you are monitoring a running Workflow.                                                                                                    |

|             | Toggle Critical Path View | Toggles between the normal view of the Workflow and the Critical Path View.                                                                                                    |  |
|-------------|---------------------------|----------------------------------------------------------------------------------------------------|--|
|             |                           | Note This icon displays in the toolbar only if the Critical Path Calculations Permitted Universal Controller system property is set to true.                                                                                                    |  |
|             | Outline                   | For large Workflows, the outline provides a way of positioning a specific area of the Workflow in the display, without using the Pan mode.  1. Click the <b>Outline</b> icon. The <b>Outline</b> window opens.  2. In the <b>Outline</b> window, move and/or resize the blue box to identify the area of the Workflow you want to work on. The display repositions to show only the area within the blue box. |  |
| <b>&gt;</b> | Help                      | Displays help documentation for Workflows.                                                                                                    |  |
| ₽           | Console                   | While a Workflow is running, you can click the Console icon to display processing messages.                                                                                                    |  |

## **Workflow Monitor Display Mode**

The default display mode for the Workflow Monitor identifies each task instance in the workflow by:

- Task name
- Task type
- Task instance status

### **Task Name**

The task name is the name given to a task when it was created (see Creating Tasks).

## **Task Type**

The task type of each task instance is represented by an icon that displays above the task instance name.

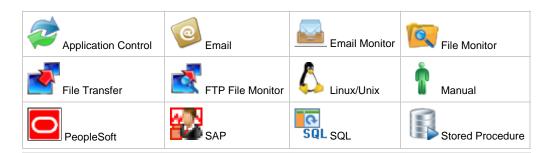

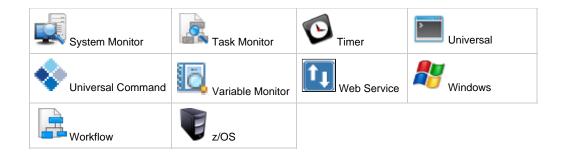

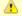

#### Note

You can change the Workflow Monitor so that the icon above each task instance name represents the current status of that task instance (see Displaying Task Status Icons).

### **Task Instance Status**

The current status of each task instance displays below the task instance name.

The Controller assigns a default color for each status, which you can change. See Colors for a list all statuses and the default colors assigned to them, and for information on how to change any of the colors.

### **Task Instance Details**

You can display the following detailed information (including status) for any task instance by hovering your mouse over the task instance.

Task Instance Name: stonebranch-linuxunixtask-01

Task Instance UUID:

1494431284735829408FPXO9A4SV9BQ0

Task UUID: 6a8cfdcc05ad49d1b2e9153e831a3334

Vertex Id: 6

Status: Failed

Next Retry Time: 2017-05-12 10:25:21 -0400

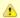

#### Note

The Next Retry Time field displays in the menu only if the task instance is in Failed status and scheduled for retry.

### **Task Instance Actions**

For each task instance in a Workflow, the Controller provides a menu of actions that you can take on that task instance. You can perform task instance actions in either Workflow Monitor mode: Select or Pan.

To display the menu of task instance actions, right-click a task instance.

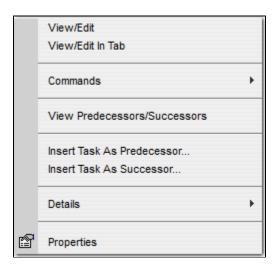

| Action                          | Description                                                                                                    |
|---------------------------------|----------------------------------------------------------------------------------------------------|
| View/Edit                       | Allows you to view and edit the Task Instance Details for this task instance.                                                                                                    |
| View/Edit In Tab                | Allows you to view and edit the Task Instance Details for this task instance in a new tab.                                                                                                    |
| View Children                   | For a workflow task instance only; Allows you to view a list of children task instances of this workflow task instance.                                                                                                    |
| View Tree                       | For a workflow task instance only; Allows you to view a tree of this workflow task instance and its tasks, including children tasks of any sub-Workflow task, and, optionally, lets you display the Details for any of those tasks. |
| Commands                        | Allows you to run a command against the task instance.                                                                                                    |
| View<br>Predecessors/Successors | Allows you to view all predecessors and successors of this task instance in the Workflow.                                                                                                    |
| Insert Task As<br>Predecessor   | Allows you to insert a task as a predecessor to this task instance.                                                                                                    |

| Insert Task As Successor | Allows you to insert a task as a successor to this task instance.              |
|--------------------------|--------------------------------------------------------------------------------|
| Details > Show Details   | Allows you to display complete database details for this task instance.        |
| Details > Show Variables | Allows you to display a list of all variables available to this task instance. |
| Properties               | Displays a menu of properties for the task instance.                           |

## **Task Instance Actions for Workflow**

For a workflow task instance being monitored, the Controller provides a menu of actions that you can take on that workflow task instance. You can perform these actions in any Workflow Monitor mode.

To display the menu of workflow task instance actions, right-click anywhere in the Workflow Monitor canvas.

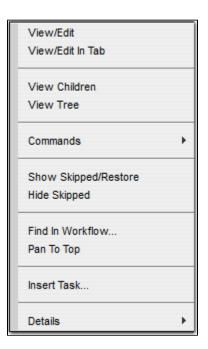

| Action           | Description                                                                                                    |
|------------------|----------------------------------------------------------------------------------------------------|
| View/Edit        | Allows you to view and edit the Task Instance Details for this workflow task instance.                                                                                                    |
| View/Edit In Tab | Allows you to view and edit the Task Instance Details for this workflow task instance in a new tab.                                                                                              |
| View Children    | Allows you to view a list of children task instances of this workflow task instance.                                                                                                    |
| View Tree        | Allows you to view a tree of this workflow task instance and its tasks, including children tasks of any sub-Workflow task, and, optionally, lets you display the Details for any of those tasks. |

| Commands                    | Allows you to run a command against this workflow task instance.                                                        |
|-----------------------------|----------------------------------------------------------------------------------------------------|
| Show<br>Skipped/Restore     | Allows you to show any skipped tasks for this workflow task instance.                                                   |
| Hide Skipped                | Allows you to hide any skipped tasks for this workflow task instance.                                                   |
| Find In Workflow            | Allows you to find a task instance in this workflow task instance.                                                      |
| Pan To Top                  | Allows you to restore the displayed Workflow Monitor for this workflow task instance to its default, top-left position. |
| Insert Task                 | Allows you to insert a task.                                                                                            |
| Details > Show Details      | Allows you to display complete database details for this workflow task instance.                                        |
| Details > Show<br>Variables | Allows you to display a list of all variables available to this workflow task instance.                                 |

## **Task Instance Properties**

One of the task actions available for any task instance in a Workflow is to display a list of properties for that task instance.

| Properties          |                                      |  |
|---------------------|--------------------------------------|--|
| ID                  | 4                                    |  |
| top                 | 270                                  |  |
| · left              | 200                                  |  |
| width               | 58                                   |  |
| height              | 58                                   |  |
| Style               | strokeColor=#3366FF;stroke           |  |
| name                | stonebranch-workflow-02              |  |
| sys_class_name      | ops_task_workflow                    |  |
| sys_id              | d579188e223c4b8abee53e504<br>7b242d6 |  |
| exec_vertex_id      | 4                                    |  |
| exec_sys_id         | 1494431284735841408WR500<br>QVGXILTN |  |
| exec_sys_class_name | ops_exec_workflow                    |  |
| exec_name           | stonebranch-workflow-02              |  |
| status_code         | 200                                  |  |
| status_desc         |                                      |  |
| retry_time          |                                      |  |
| tw_enabled          | false .                              |  |
|                     | OK Cancel                            |  |

### **Connector Details**

You can display the following detailed information for any Connector by hovering your mouse over the connector.

```
Condition(s): Success

Source {
    Task Instance Name: stonebranch-timertask-01
    Task Instance UUID: 1494431284735816408NFAFUZI3UL2HX
    Vertex Id: 3
    Status: Waiting
}

Target {
    Task Instance Name: stonebranch-linuxunixtask-01
    Task Instance UUID: 1494431284735829408FPXO9A4SV9BQ0
    Vertex Id: 6
    Status: Failed
    Next Retry Time: 2017-05-12 11:36:32 -0400
}
```

### **Connector Actions**

For each connector in a Workflow, the Controller provides a menu of actions that you can take on that connector. You can perform connector actions in any Workflow Monitor mode.

To display the menu of connector actions, right-click a connector.

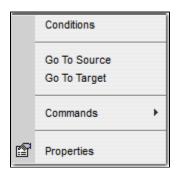

The following table describes each action in the menu:

| Action     | Description                                                   |
|------------|---------------------------------------------------------------|
| Conditions | Allows you to select a dependency condition for the connecor. |

| Go To Source | Highlights the predecessor task for the connector and moves it to the center of the Workflow Editor display. |
|--------------|----------------------------------------------------------------------------------------------------|
| Go To Target | Highlights the successor task for the connector and moves it to the center of the Workflow Editor display.   |
| Commands     | Allows you to run a command (Mark as Satisfied) against the connector.                                       |
| Properties   | Displays a menu of properties for the connector.                                                             |

## **Connector Properties**

One of the connector actions available for any connector in a Workflow is to display a list of properties for that connector.

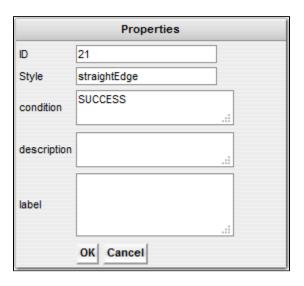

The information in the Connector properties is view-only.

## **Displaying Task Instance Status Icons**

Each task instance status is categorized into one of five task instance status types: Running, Complete, Not Running, Problem, and Status Unknown.

Each task instance status type has a corresponding icon.

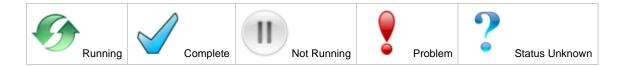

You can switch the Workflow Monitor display mode, which by default shows icons that represent task instance types, so that the icons represent task instance status types, as shown in the following example.

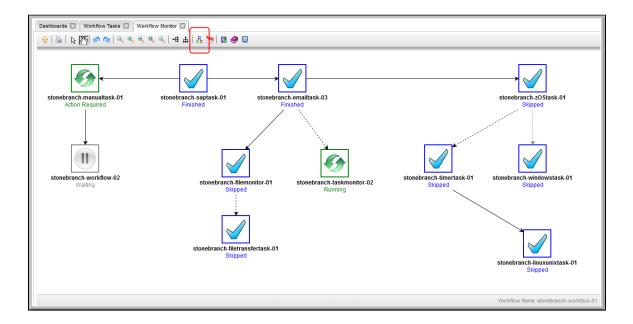

To switch display modes, click the **Toggle Vertex Style** icon 🖧

## Manually Intervening in a Workflow

You can take action on a task instance in a running workflow by right-clicking the task instance and selecting an action from the Actions menu.

You also can take action on the running workflow itself by right-clicking any white space in the Workflow Monitor canvas and selecting an action from the Actions menu.

If you select a command from either Actions menu, the Console window automatically opens and displays processing information.

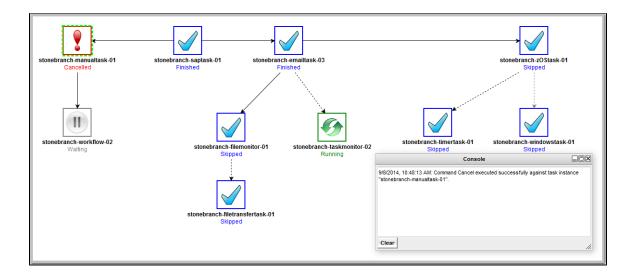

## Monitoring the Critical Path in a Workflow

You can instruct the Controller to calculate the Critical Path of a Workflow, which is the path of task instances in the Workflow that will take the longest time to complete.

The Controller bases the Critical Path on:

- Current historical average duration statistics for each task in the Workflow. (If no statistics exist for a task that is, it has never been run the Controller assigns it a run time of 1 second).
- · Critical Path Duration time that you can specify in the task Details for any task in the Workflow, which will override the run-time statistics.

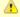

#### Note

Critical Path settings for tasks and Workflows are not exported/imported.

### **Critical Path Settings**

To monitor the Critical Path of a Workflow, you must set the following:

- In Configuration > Properties, set the Critical Path Calculations Permitted system property to true.
- In the Workflow Details, enable the Calculate Critical Path field.
- In the Workflow Monitor toolbar, click the Toggle Critical Path View icon.

By default, any Workflow with the Calculate Critical Path field enabled will be displayed in the Workflow Monitor in Critical Path View. To toggle in and out of Critical Path View, click the Toggle Critical Path View icon.

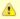

#### Note

If you are using View In Workflow to open the Workflow Monitor, or the Workflow being opened has a status of Skipped, Critical Path View will be toggled off by default.

### **Running a Workflow Enabled for Critical Path**

When you run a Workflow enabled for Critical Path, the Workflow Monitor initially displays the Critical Path based on historical average duration statistics and any CP Duration override values for any tasks in the Workflow. When a task instance completes, the Critical Path could change, based on the actual time it took the task instance to complete. For example, if you specified a Critical Path Duration of 5 minutes for a task, but the task instance completed in 30 seconds, the Controller might adjust the Critical Path to show a path that it now estimates will take the longest to complete.

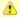

#### Note

For a top-level Workflow that has been enabled for Critical Path, its sub-Workflows display Critical Paths only if they themselves have been enabled for Critical Path.

In Critical Path View, Task instances and connectors in the Critical Path display in the color specified by the Critical Path Color system property.

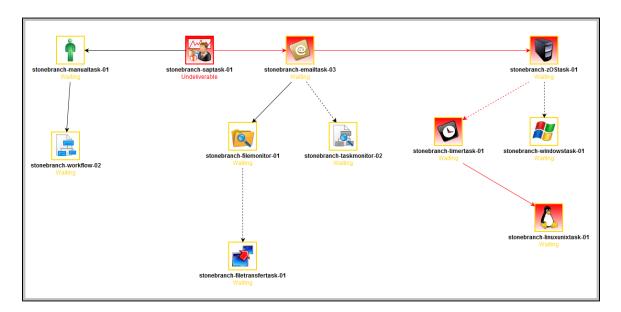

The Critical Path View is dynamic; if task instances are Skipped in a Workflow, and they longer are part of the Critical Path, they no longer display on the Workflow Monitor while it is in Critical Path View.

If you are in Critical Path View, but you want to see Skipped task instances, you can restore the standard view by clicking the Toggle Critical Path View icon in the Workflow Monitor toolbar.

Also, in Critical Path View, Show Skipped / Restore and Hide Skipped are disabled in the Workflow Monitor pop-up menu of commands and options.

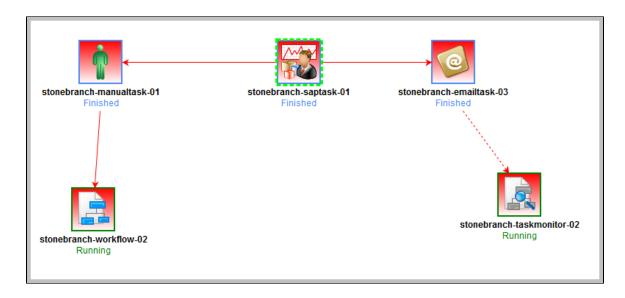

When the Workflow completes, the final Critical Path displays.

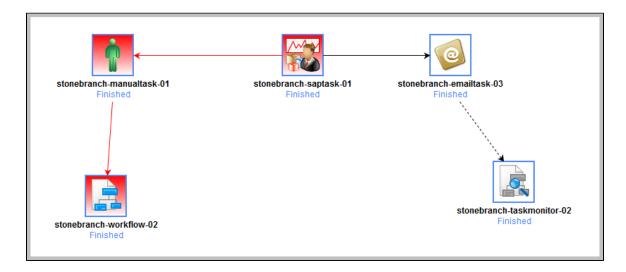

### **Critical Path Status**

### **Activity Monitor and Task Instances List**

You can monitor whether a task instance is critical (or along a critical path) in a Workflow from the Activity Monitor and Task Instances List.

The task instance Details icon for task instances that are critical (or along in a Critical Path) is tinted red.

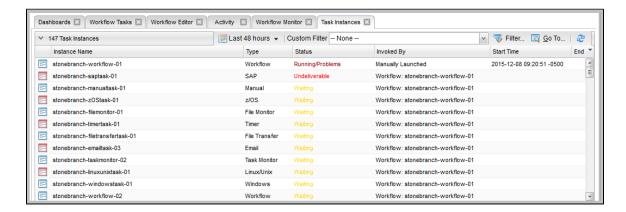

### **Reports**

You can enhance existing Task Instance reports or create new Task Instance reports by utilizing the Critical and Projected End Time fields. For example, you might want to report on task instances that have not completed and are on the critical path, or you might want to report on task instances that have a failure status and are on the critical path.